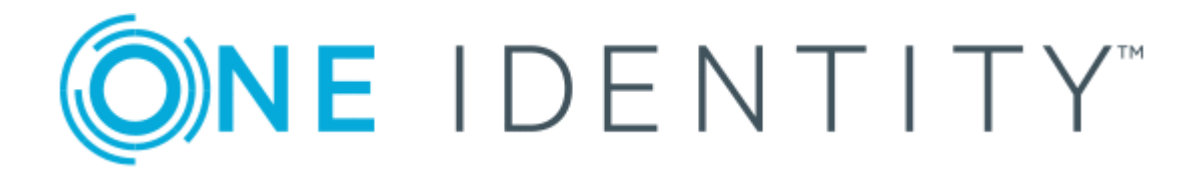

# One Identity Manager 8.0

# Administration Guide for the SAP R/3 Compliance Add-on

#### **Copyright 2017 One Identity LLC.**

#### **ALL RIGHTS RESERVED.**

This guide contains proprietary information protected by copyright. The software described in this guide is furnished under a software license or nondisclosure agreement. This software may be used or copied only in accordance with the terms of the applicable agreement. No part of this guide may be reproduced or transmitted in any form or by any means, electronic or mechanical, including photocopying and recording for any purpose other than the purchaser's personal use without the written permission of One Identity LLC .

The information in this document is provided in connection with One Identity products. No license, express or implied, by estoppel or otherwise, to any intellectual property right is granted by this document or in connection with the sale of One Identity LLC products. EXCEPT AS SET FORTH IN THE TERMS AND CONDITIONS AS SPECIFIED IN THE LICENSE AGREEMENT FOR THIS PRODUCT, ONE IDENTITY ASSUMES NO LIABILITY WHATSOEVER AND DISCLAIMS ANY EXPRESS, IMPLIED OR STATUTORY WARRANTY RELATING TO ITS PRODUCTS INCLUDING, BUT NOT LIMITED TO, THE IMPLIED WARRANTY OF MERCHANTABILITY, FITNESS FOR A PARTICULAR PURPOSE, OR NON-INFRINGEMENT. IN NO EVENT SHALL ONE IDENTITY BE LIABLE FOR ANY DIRECT, INDIRECT, CONSEQUENTIAL, PUNITIVE, SPECIAL OR INCIDENTAL DAMAGES (INCLUDING, WITHOUT LIMITATION, DAMAGES FOR LOSS OF PROFITS, BUSINESS INTERRUPTION OR LOSS OF INFORMATION) ARISING OUT OF THE USE OR INABILITY TO USE THIS DOCUMENT, EVEN IF ONE IDENTITY HAVE BEEN ADVISED OF THE POSSIBILITY OF SUCH DAMAGES. One Identity make no representations or warranties with respect to the accuracy or completeness of the contents of this document and reserves the right to make changes to specifications and product descriptions at any time without notice. One Identity do not make any commitment to update the information contained in this document.

If you have any questions regarding your potential use of this material, contact:

One Identity LLC.

Attn: LEGAL Dept

4 Polaris Way

Aliso Viejo, CA 92656

Refer to our Web site ([http://www.OneIdentity.com](http://www.oneidentity.com/)) for regional and international office information.

#### **Patents**

One Identity is proud of our advanced technology. Patents and pending patents may apply to this product. For the most current information about applicable patents for this product, please visit our website at [http://www.OneIdentity.com/legal/patents.aspx](http://www.oneidentity.com/legal/patents.aspx).

#### **Trademarks**

One Identity and the One Identity logo are trademarks and registered trademarks of One Identity LLC. in the U.S.A. and other countries. For a complete list of One Identity trademarks, please visit our website at [www.OneIdentity.com/legal](http://www.oneidentity.com/legal). All other trademarks are the property of their respective owners.

#### **Legend**

- **WARNING: A WARNING icon indicates a potential for property damage, personal injury, or death.**
- **CAUTION: A CAUTION icon indicates potential damage to hardware or loss of data if instructions are not followed.**
- Œ IMPORTANT, NOTE, TIP, MOBILE, or VIDEO: An information icon indicates supporting information.

One Identity Manager Administration Guide for the SAP R/3 Compliance Add-on Updated - October 2017 Version - 8.0

## **Contents**

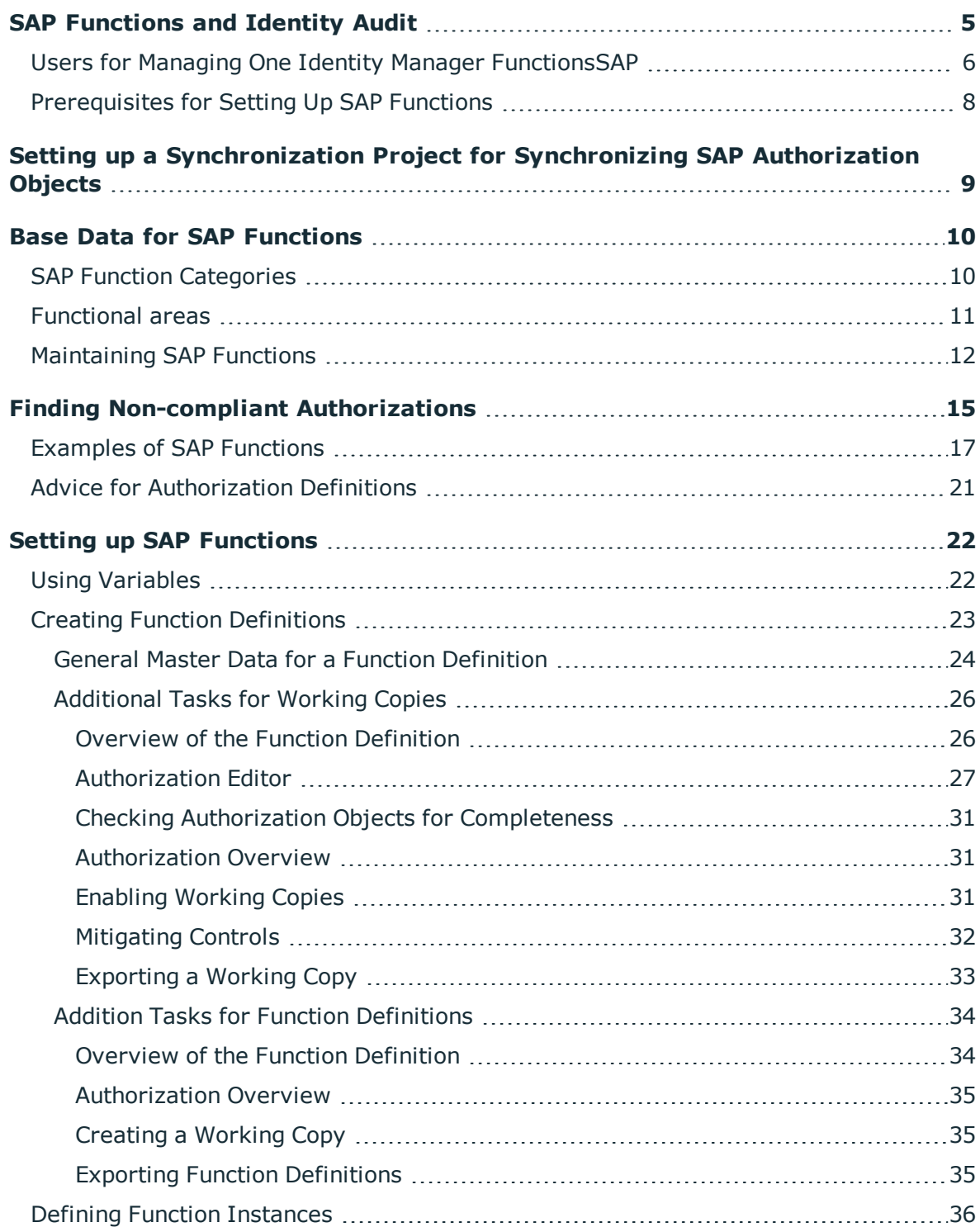

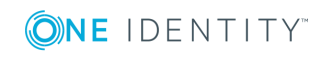

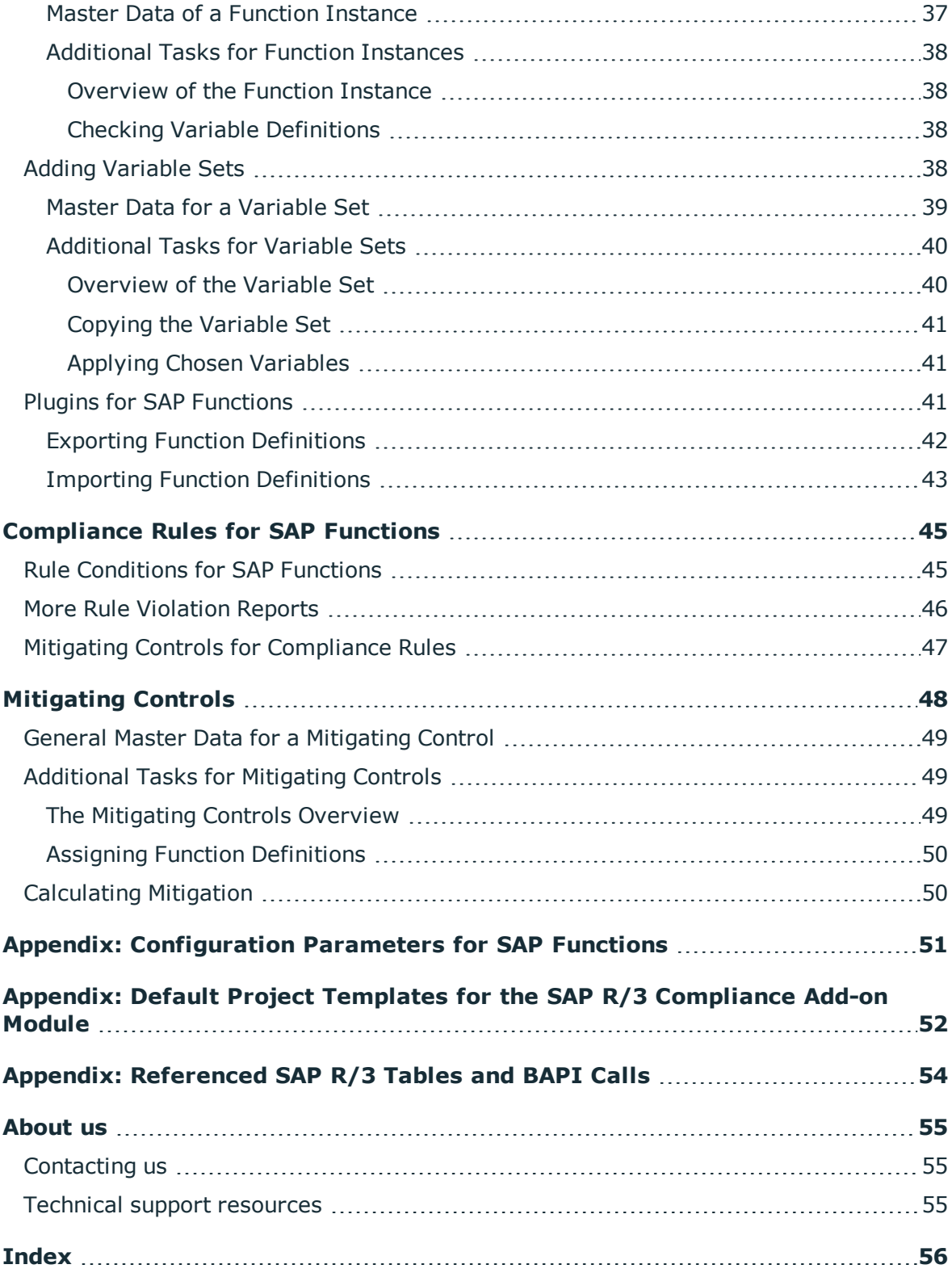

# <span id="page-4-0"></span>**SAP Functions and Identity Audit**

The One Identity Manager can be used to define rules that maintain and monitor regulatory requirements and automatically deal with rule violations. Define compliance rules, to test entitlements or combinations of entitlements in the context of identity audit for employees in the company. On the one hand, existing rule violations can be found by checking rules. On the other hand, possible rule violations can be preemptively identified and this prevented.

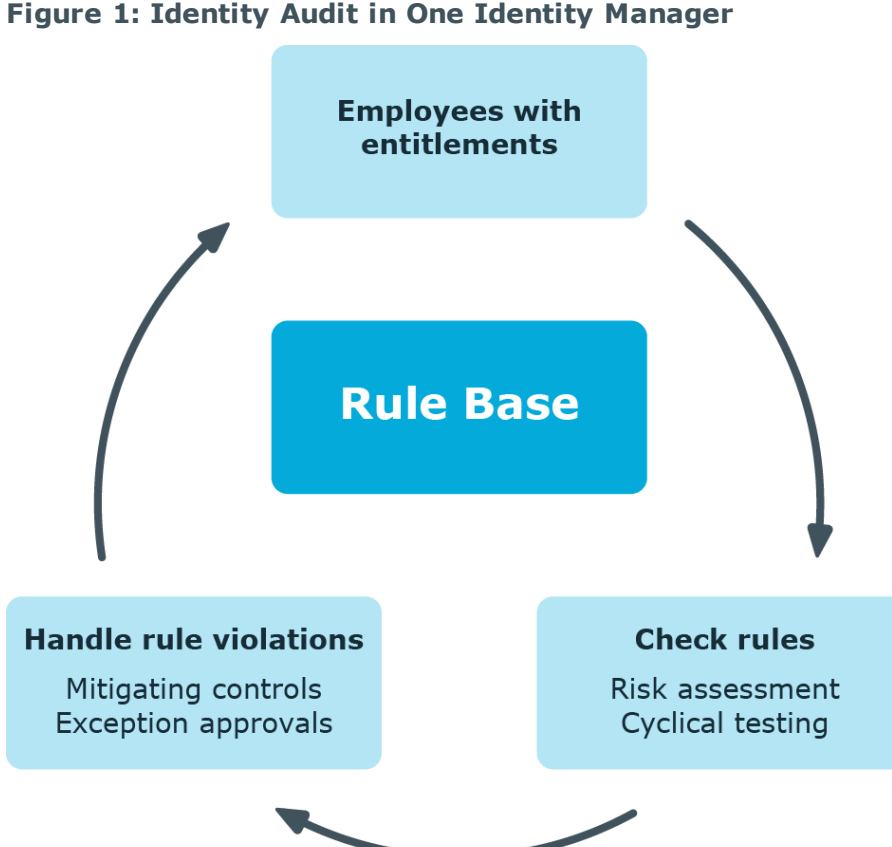

#### **Figure 1: Identity Audit in One Identity Manager**

In addition to rule checking, One Identity Manager offers a very detailed examination of effective authorization for SAP R/3 target systems for SAP user accounts. By linking SAP user accounts to employees, combinations of SAP authorizations that an employee obtains through different SAP user accounts can be checked. Potentially dangerous authorizations

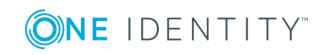

One Identity Manager 8.0 Administration Guide for the SAP R/3 Compliance Add-on

and combinations of them can easily be recognized this way and the necessary action taken.

SAP authorizations are verified on the basis of the transactions permitted for a user account and the associated authorization objects. To do this you have to define the transactions and authorization objects you want to verify to be such SAP functions in the One Identity Manager. The SAP finds all the One Identity Manager roles and profiles that have exactly these authorization objects and transactions assigned to them. User accounts match the SAP functions if they are a member in the SAP roles and profiles that have been found.

In order to check whether there are potentially dangerous SAP authorizations in the company, define SAP functions that are critical for these authorizations. Find out which employees match these SAP functions by using compliance rules.

If employees are granted SAP authorizations through IT Shop requests, the authorizations that are not permitted can be detected and handled respectively when the request is made with the appropriate approval procedures. For detailed information about approval procedures in the IT Shop, see the One Identity Manager IT Shop Administration Guide.

Based on this information, you can made corrections to data in the One Identity Manager and transfer them to the connected SAP R/3systems. The integrated report function in the One Identity Manager can be used to provide information for the appropriate tests.

**O** | NOTE: SAP R/3 Compliance Add-on Module and Compliance Rules Module must be be installed in order to set up and analyze SAP functions.

## <span id="page-5-0"></span>**Users for Managing One Identity Manager FunctionsSAP**

The following users are used for managing SAP functions.

#### **Table 1: Users**

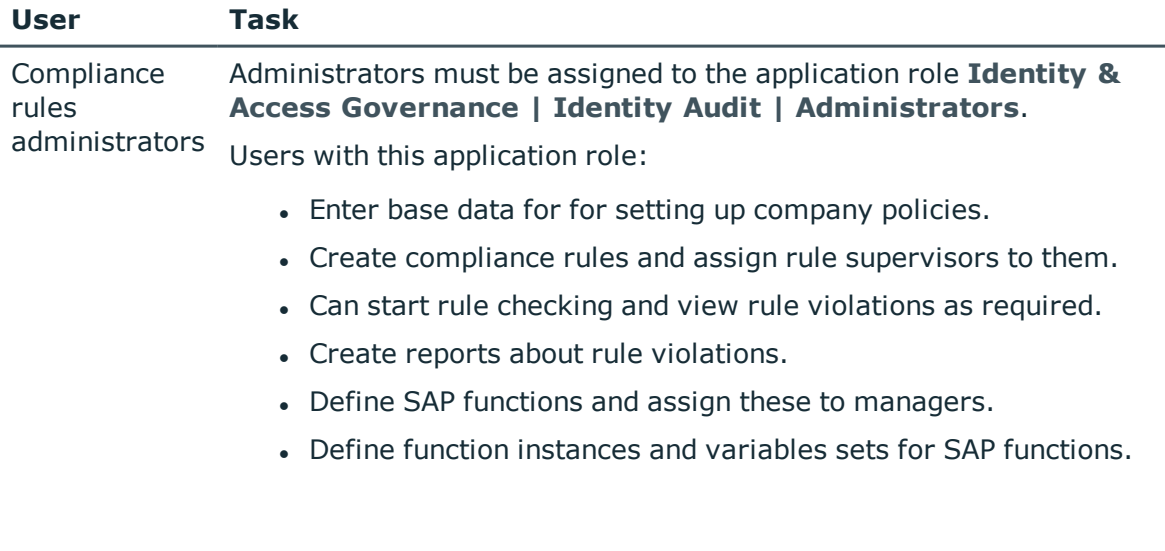

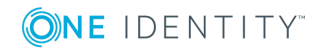

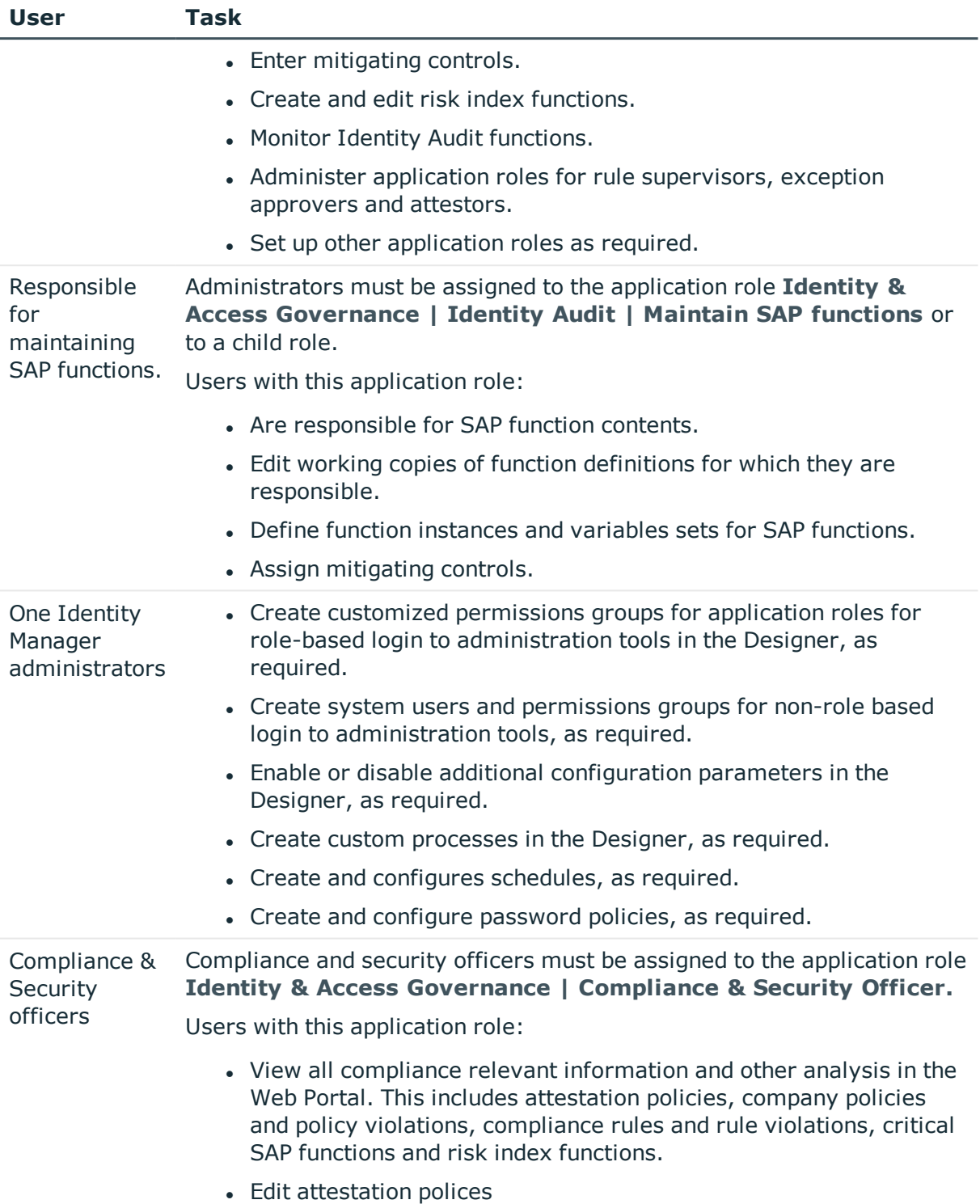

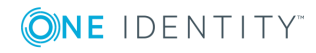

# <span id="page-7-0"></span>**Prerequisites for Setting Up SAP Functions**

#### **Table 2: Configuration Parameters for Handling SAP Functions**

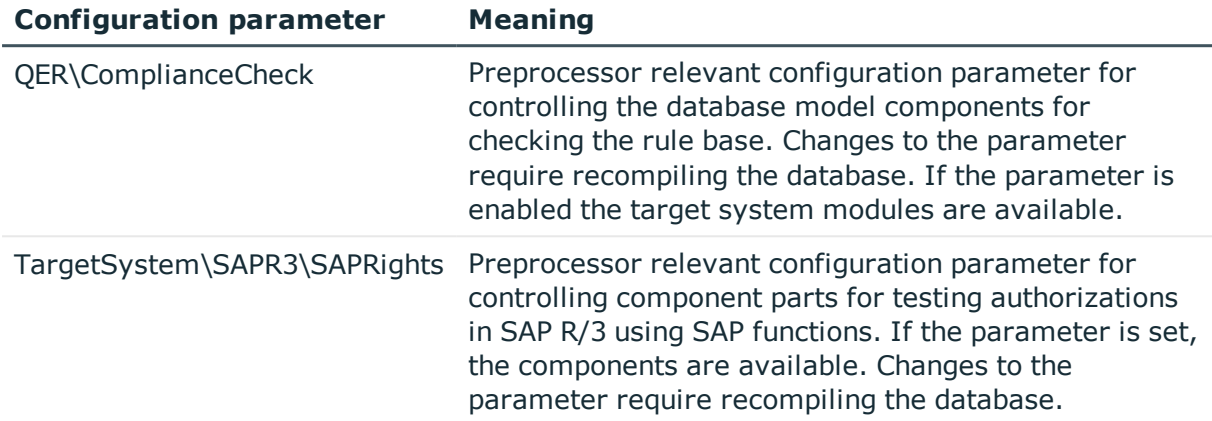

All the information regarding SAP authorizations, SAP users, SAP roles and SAP profiles must be transferred to the One Identity Manager database so that One Identity Manager can test the effective SAP authorizations based on SAP functions.

#### *Setting Up SAP Functions*

- 1. Check in the Designer that the configuration parameters "QER\ComplianceCheck" and "TargetSystem\SAPR3\SAPRights" are set. Otherwise, set the configuration parameter and compile the database.
- 2. Set up a synchronization project for synchronizing the necessary SAP schema types and start synchronization.

#### **Detailed information about this topic**

• Setting up a [Synchronization](#page-8-0) Project for Synchronizing SAP Authorization [Objects](#page-8-0) on page 9

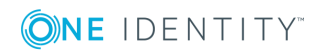

# <span id="page-8-0"></span>**Setting up a Synchronization Project for Synchronizing SAP Authorization Objects**

SAP authorizations are verified on the basis of the transactions permitted for an SAP user account and the associated authorization objects. Authorization objects and transaction must be loaded into the SAP database first before you can create One Identity Manager functions. For each client, create a synchronization project for synchronizing the necessary schema types. A separate project template is required for this.

Use Synchronization Editor to configure synchronization between the One Identity Manager database and SAP R/3.

#### *To set up a synchronization project for SAP authorization objects.*

- 1. Set up an initial synchronization project as described in the One Identity Manager Administration Guide for Connecting to SAP R/3. The following anomalies apply:
	- a. Select the project template "SAP R/3 authorization objects" in the project wizard on the page **Select project template**.
	- b. The page **Restrict target system access** is not shown. The target system is only loaded.
- 2. Configure and set a schedule to execute synchronization regularly.

#### **Detailed information about this topic**

- One Identity Manager Administration Guide for Connecting to SAP R/3
- One Identity Manager Target System Synchronization Reference Guide

#### **Related Topics**

- Appendix: Default Project Templates for the SAP R/3 [Compliance](#page-51-0) Add-on [Module](#page-51-0) on page 52
- Appendix: [Referenced](#page-53-0) SAP R/3 Tables and BAPI Calls on page 54

One Identity Manager 8.0 Administration Guide for the SAP R/3 Compliance Add-on

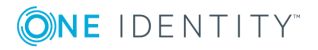

# **Base Data for SAP Functions**

<span id="page-9-0"></span>The following base data is relevant for SAP Functions:

• Configuration parameter

Use configuration parameters to configure the behavior of the system's basic settings. One Identity Manager provides default settings for different configuration parameters. Check the configuration parameters and modify them as necessary to suit your requirements.

Configuration parameters are defined in the One Identity Manager modules. Each One Identity Manager module can also install configuration parameters. You can find an overview of all configuration parameters in the category **Base data | General | Configuration parameters** in the Designer.

For more information, see Appendix: [Configuration](#page-50-0) Parameters for SAP [Functions](#page-50-0) on page 51.

• SAP function categories

Use SAP function categories to group SAP functions by specific criteria. For [more](#page-9-1) [information,](#page-9-1) see SAP Function Categories on page 10.

• Functional areas

Functional areas can be used as an additional group characteristic for SAP functions. Furthermore, you can use functional areas to analyze rule violations in context of Identity Audit for different SAP functions. For more [information,](#page-10-0) see Functional areas on [page](#page-10-0) 11.

• Maintaining SAP functions

An SAP function can be assigned to employees that manage the SAP functions and there for can edit the working copies. For more [information,](#page-11-0) see Maintaining SAP [Functions](#page-11-0) on page 12.

## <span id="page-9-1"></span>**SAP Function Categories**

Use function categories to group SAP functions by specific criteria.

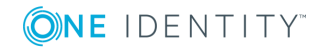

#### *To edit function categories*

- 1. Select the category **Identity Audit | Basic configuration data | SAP function categories**.
- 2. Select the function category in the result list. Select **Change master data** in the task view.
	- OR -

Click  $\mathbf{r}$  in the result list toolbar.

- 3. Edit the function category's master data.
- 4. Save the changes.

Enter the following master data for a function category.

**Table 3: SAP Function Category Properties**

| <b>Property</b> | <b>Description</b>                                                                 |
|-----------------|------------------------------------------------------------------------------------|
| Category        | The category item's name.                                                          |
|                 | Parent category Parent category for organizing function categories hierarchically. |
| Description     | Spare text box for additional explanation.                                         |

## <span id="page-10-0"></span>**Functional areas**

You can use functional areas to analyze rule violations in context of Identity Audit for different SAP functions. You can enter criteria that provide information about risks from rule violations for functional areas and SAP functions.

To analyze rule checks for different areas of your company in the context of identity audit, you can set up functional areas. Functional areas can be assigned to hierarchical roles and service items. You can enter criteria that provide information about risks from rule violations for functional areas and hierarchical roles. To do this, you specify how man rule violations are permitted in a functional area or a role. You can enter separate assessment criteria for each role, such as a risk index or transparency index.

#### **Example for using Functional Areas**

The risk of rule violation should be analyzed for cost centers. Proceed as follows:

- 1. Set up functional areas.
- 2. Assign cost centers to the functional areas.
- 3. Define assessment criteria for the cost centers.
- 4. Define assessment criteria for the functional areas.
- 5. Assign compliance rules required for the analysis to the functional area.

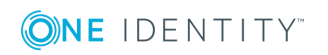

6. Use the One Identity Manager report function to create a report that prepares the result of rule checking for the functional area by any criteria.

#### *To edit functional areas*

- 1. Select the category **Identity Audit | Basic configuration data | Functional areas**.
- 2. Select the functional area in the result list. Select **Change master data** in the task view.

- OR -

Click  $\mathbf{r}$  in the result list toolbar.

- 3. Edit the function area master data.
- 4. Save the changes.

Enter the following data for a functional area.

#### **Table 4: Functional Area Properties**

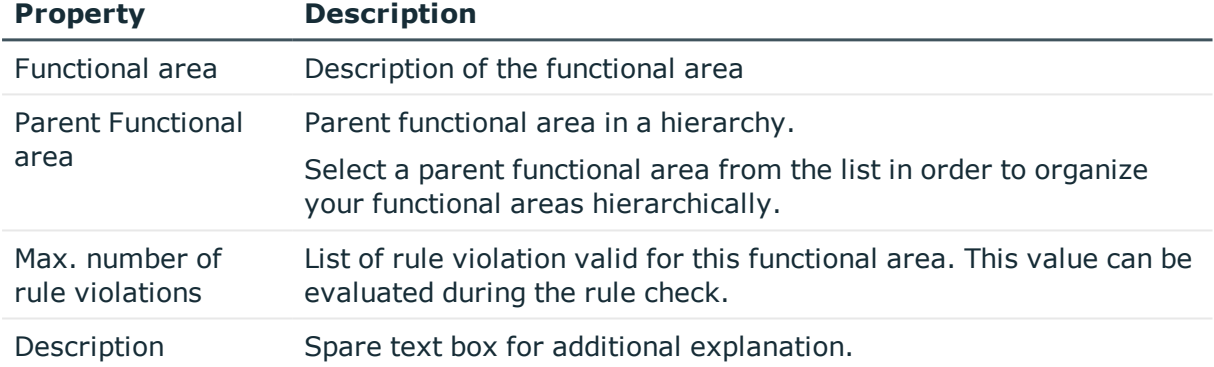

Mitigating controls assigned to the function definitions to be tested are automatically copied to rules about SAP functions. Conditions:

- Active rules are assigned to a functional area and a department.
- The function definitions to be tested are assigned to the same functional area and to the variable set associated with the same department.

#### **Related Topics**

• [Mitigating](#page-47-0) Controls on page 48

# <span id="page-11-0"></span>**Maintaining SAP Functions**

You can assign SAP functions to employees that are responsible for the content of those SAP functions. A default application role exists for maintaining SAP functions in the One Identity Manager. Assign the employees that are authorized to enable and edit working

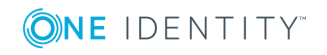

copies of this SAP function and to define function instances to this application role. Create more application roles if required. For more detailed information about implementing and editing application roles, see the One Identity Manager Application Roles Administration Guide.

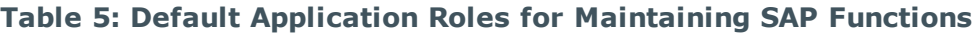

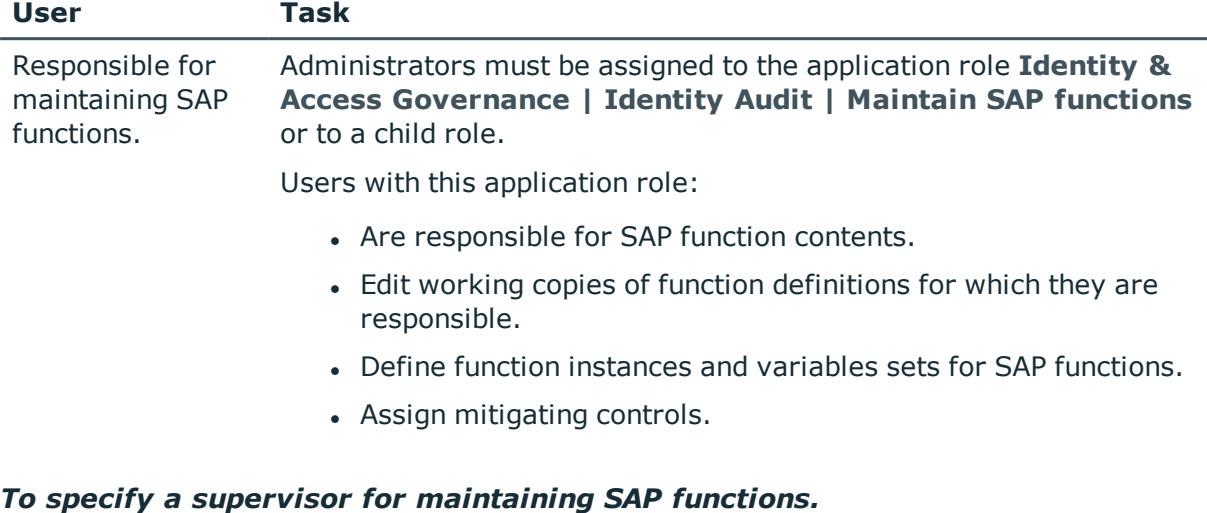

- 1. Select the category **Identity Audit | SAP functions | Function definition working copies**.
- 2. Select the function definition in the result list.
- 3. Select **Change master data** in the task view.
- 4. Select the application in **Manager/supervisor**.

- OR -

- Click **t** next to **Manager/supervisor** to create a new application role.
	- <sup>l</sup> Enter the application role name and assign the parent application **Identity & Access Governance | Identity Audit | Maintain SAP functions**.
	- **.** Click OK to add the new application role.
- 5. Save the changes.
- 6. Assign employees to this application role who are permitted to edit the function definition.

#### *To add employees to an application role*

- 1. Select the application role in the category **Identity Audit | Basic configuration data | SAP function categories**.
- 2. Select **Assign employees** in the task view.
- 3. Assign the employees you want and save the changes.

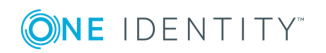

#### **Related Topics**

• General Master Data for a Function [Definition](#page-23-0) on page 24

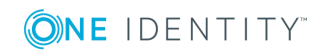

# **Finding Non-compliant Authorizations**

#### <span id="page-14-0"></span>**Table 6: Configuration Parameters for Authorization Checks**

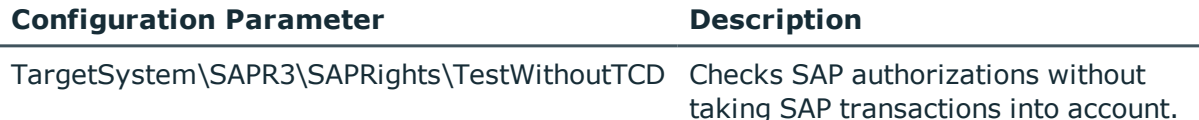

SAP authorizations are verified on the basis of the transactions permitted for an SAP user account and the associated authorization objects. Authorization objects and transactions are grouped into single profiles. In order to check whether there are potentially dangerous authorizations in the company, define authorization objects and transactions as SAP functions. The One Identity Manager compares all authorization objects and transactions assigned to single profiles with the authorization definition in the SAP function. This way, it determines all SAP roles and profiles that have exactly these authorization objects and transactions assigned through single roles.

The configuration parameter "TargetSystem\SAPR3\SAPRights\TestWithoutTCD" is evaluated by authorization checks. If the configuration parameter is not set (default case), the following rules apply to the authorization checks:

An SAP role or SAP profile matches an SAP function, when

- 1. It contains at least one of the transaction defined in the SAP function
- 2. It has all the authorization objects for this transaction
- 3. It has all the different authorization object function elements
- 4. At least one of the instances is defined exactly same function element.

An SAP role matches an SAP function if the SAP profile of this SAP role contains one the transactions defined in the SAP function. The SAP profile must have all this transaction's authorization objects to do this. If a list of different instances is defined for the the authorization object, the SAP profile matches the SAP function if it has at least one of these instances.

These transactions are not taken into accounts during authorizations check if the configuration parameter "TargetSystem\SAPR3\SAPRights\TestWithoutTCD" is set. In this case, the following rules apply for authorization checking:

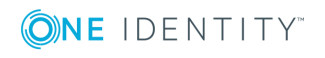

**4**

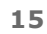

An SAP role or SAP profile matches an SAP function, when

- 1. It has all the authorization objects for all transactions
- 2. It has all the different authorization object function elements
- 3. At least one of the instances is defined exactly same function element.

#### **Example of authorization checking**

An SAP function is defined with the following transactions, authorization objects and function elements.

#### **Figure 2: Authorization definition**

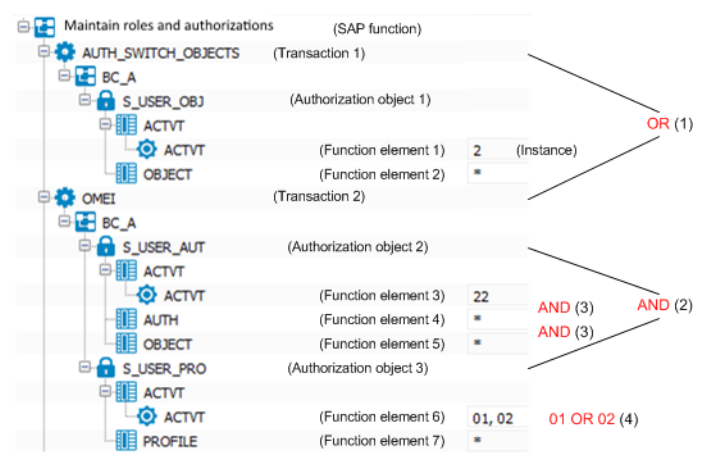

All SAP roles and SAP profiles with the authorizations listed below are found with the SAP function shown if the configuration parameter is not set.

- Transaction 1 with authorization object 1 and function element 1 with the instance "02" OR "07" OR "21" AND Function elements 2
	- OR -
- Transaction 2 with authorization object 2 and function element 3, 4 AND 5
	- AND -

with authorization object 3 and function element 6 with the instance "01" OR "02"AND function element 7 with instance "SLH" OR "SLN"

All SAP roles and SAP profiles with the authorizations listed below are found through SAP functions when the configuration parameter is set.

• Authorization object 1 and function element 1 with the instance "02" OR "07" OR "21" AND Function elements 2

 $-$  AND  $-$ 

• Authorization object 2 and function element 3, 4 AND 5

- AND -

• Authorization object 3 and function element 6 with the instance "01" OR "02"AND function element 7 with instance "SLH" OR "SLN"

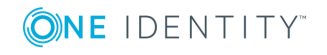

# <span id="page-16-0"></span>**Examples of SAP Functions**

If you create an authorization definition, you need to think about which authorization combinations are not compliant. You can differentiate between two use cases:

1. Find all SAP roles and profiles with invalid combinations of authorizations.

Create an SAP function for authorizations that cannot occur together with an SAP role or an SAP profile. The authorization test identifies all SAP roles and profiles, which have this non-compliant combination of authorizations.

2. Find all employees that have obtain non-compliant combinations of authorizations through their SAP user accounts.

Create SAP functions for compliant authorizations or combinations of authorizations. Create compliance rules for mutually exclusive SAP functions. The compliance check finds all employees that combine such non-compliant authorization combinations through their SAP user accounts.

#### **Example for use case 1**

A company has changed its policies on compliant SAP authorizations. Now the new policies must be tested to see if existing authorizations (SAP roles and profiles) comply. SAP roles and profiles with non-compliant combinations of authorizations must be identified so that they can be modified to meet the new requirements.

An SAP function is created for each non-compliant authorization combination.

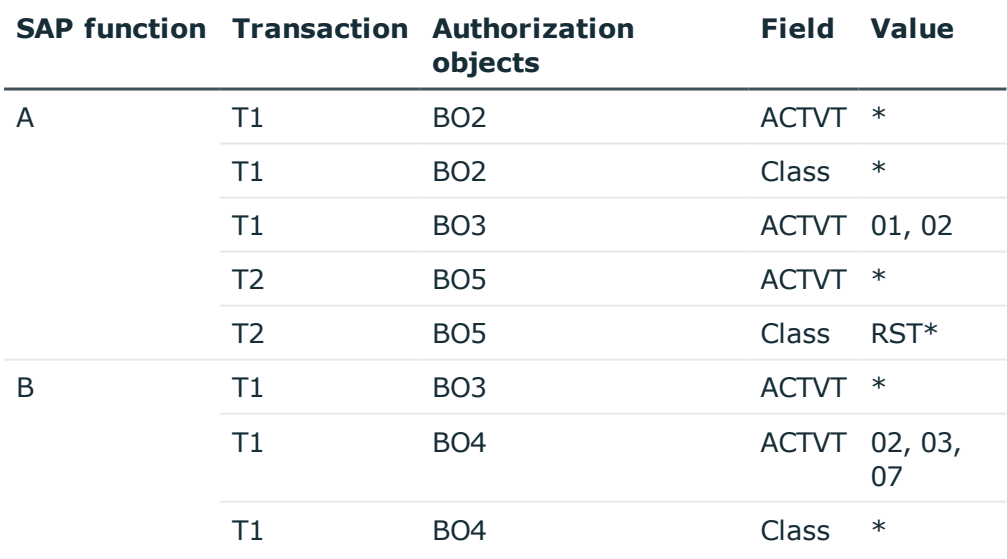

#### **Table 7: Example of an authorization definition**

The following SAP roles are available:

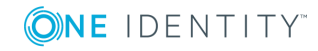

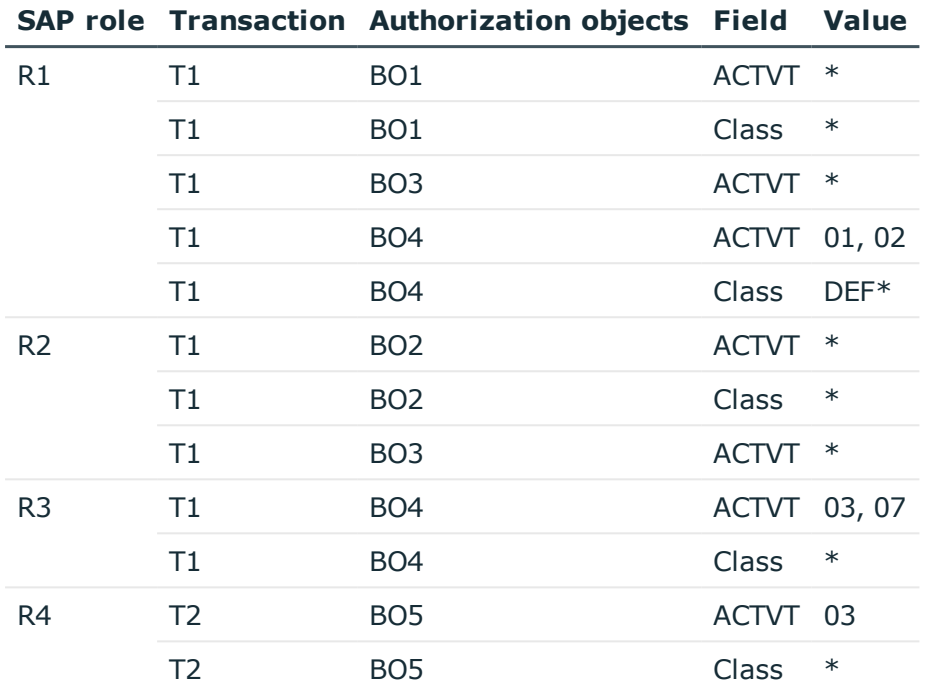

#### **Table 8: Defined SAP roles**

SAP roles are found that match the SAP function during authorization testing.

#### **Table 9: Authorization test results**

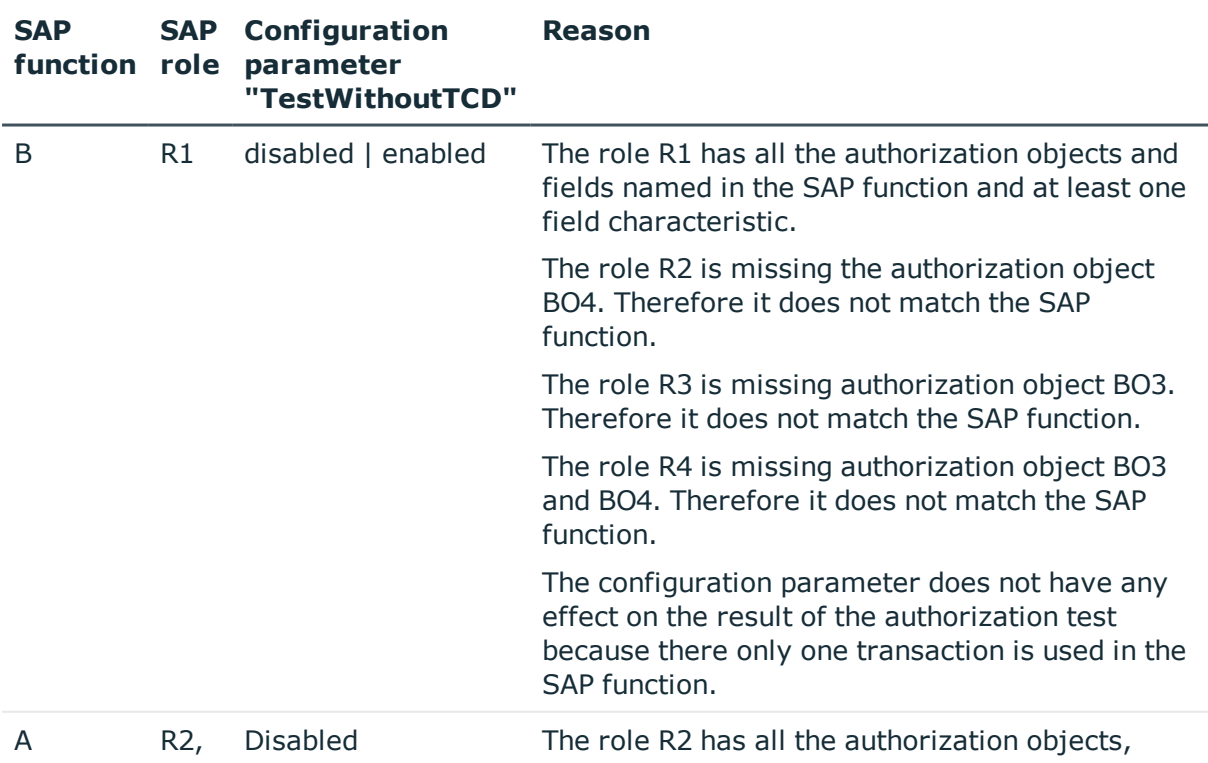

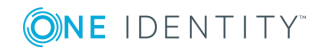

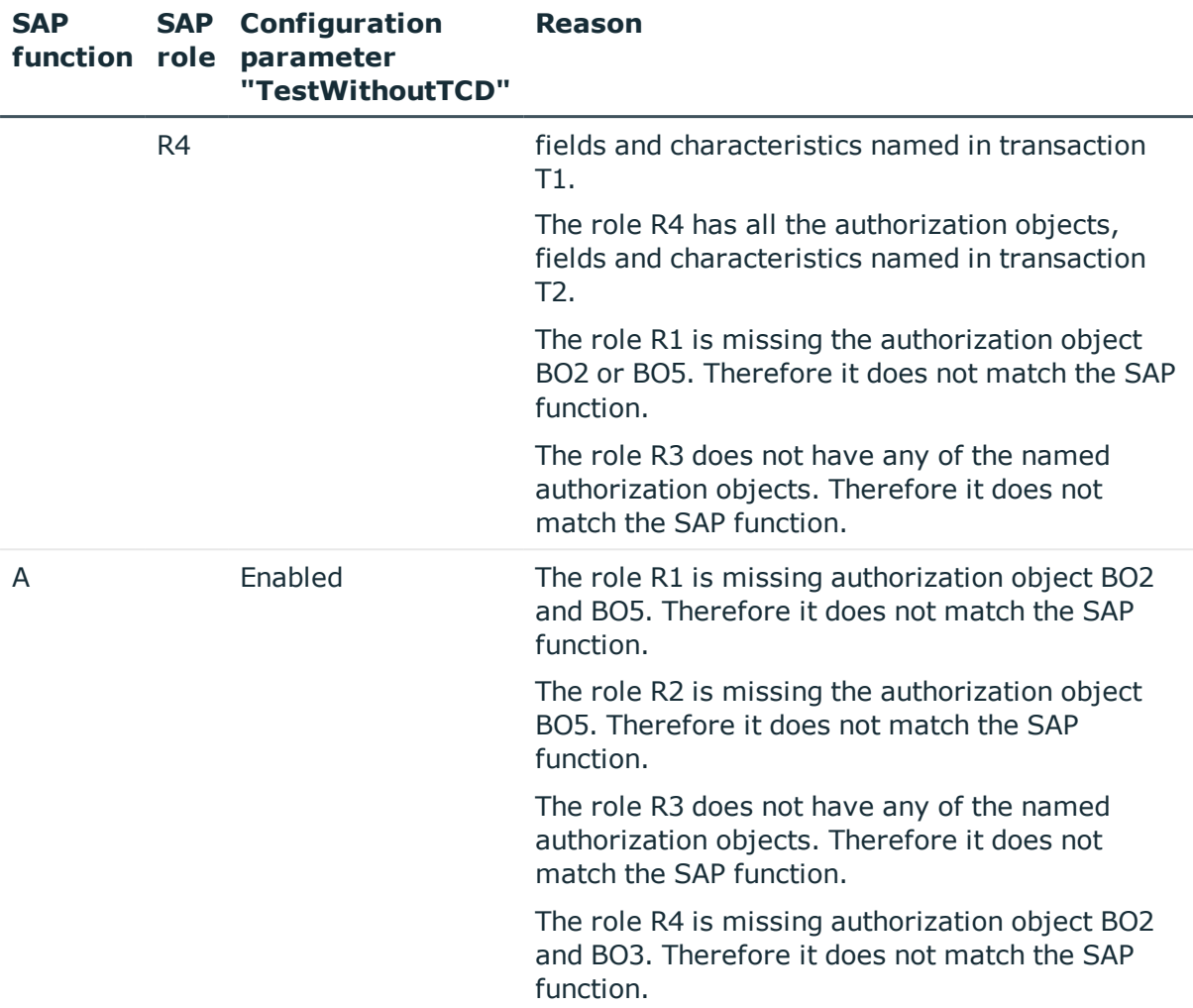

The SAP role R3 complies with the new policies and can still be used. The roles R1, R2 and R4 must be modified to comply to the new policies. If an authorization is compliant without taking the authorization test into account, only role R1 must be modified.

#### **Example for use case 2**

Now you need to run a test to ascertain which SAP user accounts do not conform to the new policies. To do this, you have to create compliance rules for the SAP functions.

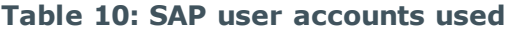

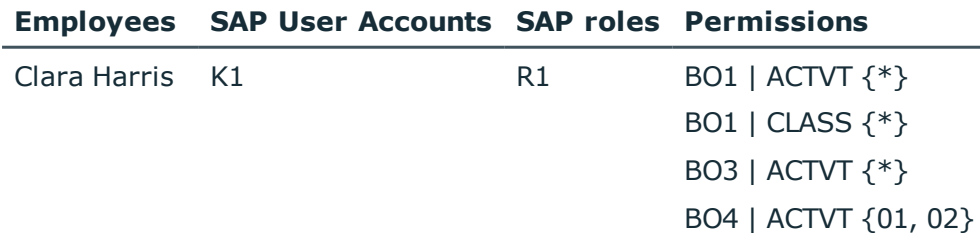

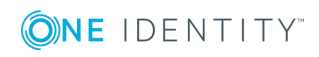

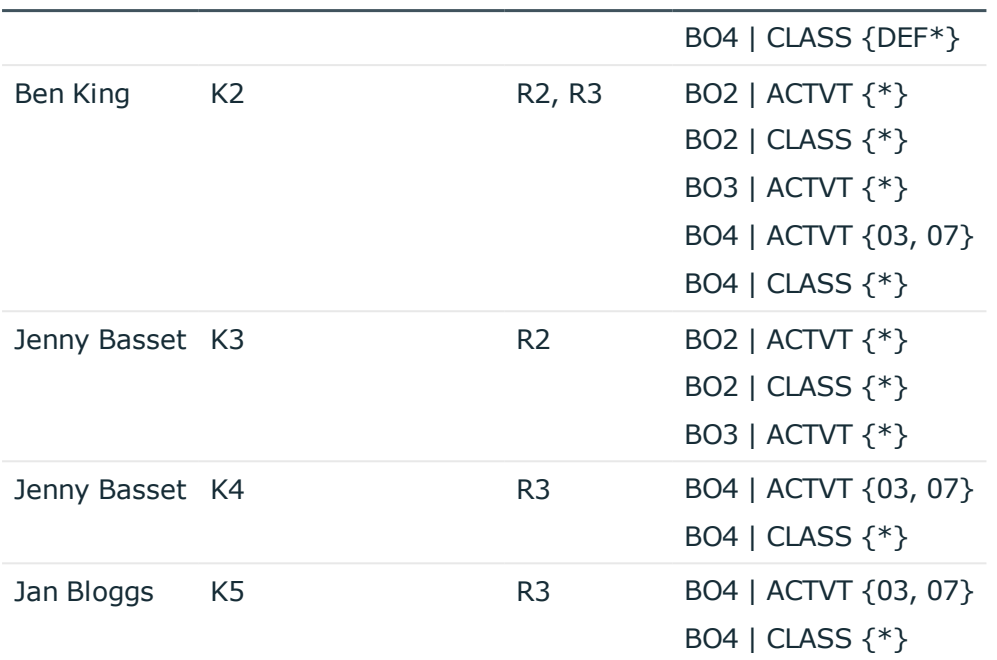

#### **Employees SAP User Accounts SAP roles Permissions**

The SAP roles R2 and R3 are assigned to user account K2. The user account therefore, obtains all the authorizations from both these roles. However, according to the new policies, an employee cannot own the authorizations BO3 and BO4 (SAP function B) at the same time. A compliance rule is created for this, which finds all employees matching the SAP function B (rule C1). Since neither role R2 nor role R3 matches this SAP function, a rule violation is not found.

In order for One Identity Manager to acknowledge the rule violation, SAP functions must be created for the conflicting authorization objects. As a result. the SAP functions that cause a rule violation are combined into a compliance rule.

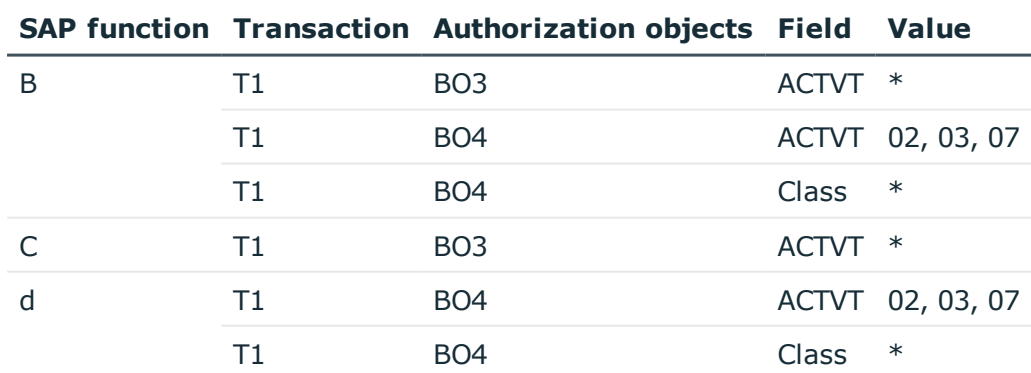

#### **Table 11: More SAP functions**

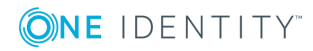

#### **Table 12: Compliance rules**

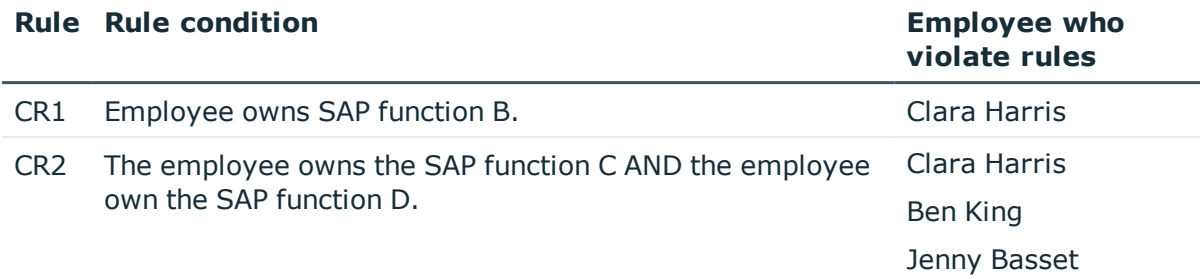

Jan Bloggs does not violate the compliance rule. The SAP role R3 matches the SAP function D but this only leads to a rule violation in combination with the SAP function C.

#### **Related Topics**

- Finding [Non-compliant](#page-14-0) Authorizations on page 15
- Rule [Conditions](#page-44-1) for SAP Functions on page 45

## <span id="page-20-0"></span>**Advice for Authorization Definitions**

Take the following advice into account when you create an authorization definition in the authorization editor.

- <sup>l</sup> Click **+** to add an additional value for the ACTVT element to an authorization object. You can also write several permitted values for ACTVT elements as a comma delimited list.
- To add an additional value for another function element (CLASS, for example) to an authorization object, click **C** next to this function element. The permitted values of this function element cannot be entered as a comma delimited list. They must always appear as separate entries in the authorization definition.
- Authorization objects cannot be added more than once to an authorization definition. if you want to run a function test on the same authorization object with different instances, create a separate SAP function for each instance. Combine these SAP function in a compliance rule.

#### **Detailed information about this topic**

- [Authorization](#page-26-0) Editor on page 27
- Finding [Non-compliant](#page-14-0) Authorizations on page 15

#### **Related Topics**

- [Examples](#page-16-0) of SAP Functions on page 17
- Rule [Conditions](#page-44-1) for SAP Functions on page 45

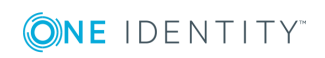

One Identity Manager 8.0 Administration Guide for the SAP R/3 Compliance Add-on

# **Setting up SAP Functions**

<span id="page-21-0"></span>You can create function definitions, function instances and variable sets for SAP functions. A function definition contains the authorization definition as well as general master data. An authorization definition consists of at least one transaction. A least one authorization objects belongs to a transaction. Each authorization object consists of at least one function element (activity or authorization field) with concrete instances. Instances are given as single values or as upper and lower scope boundaries. Function elements can be listed more than once per authorization object.

You can use an SAP function for different instances. Use variables in the authorization definition to do this. Fixed variable values are grouped in variable sets and used in the function instances.

# <span id="page-21-1"></span>**Using Variables**

You can set fixed values for function elements in authorization definitions. You can implement variables to use a function definition for different function instances. For this, the following is valid:

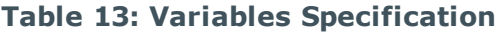

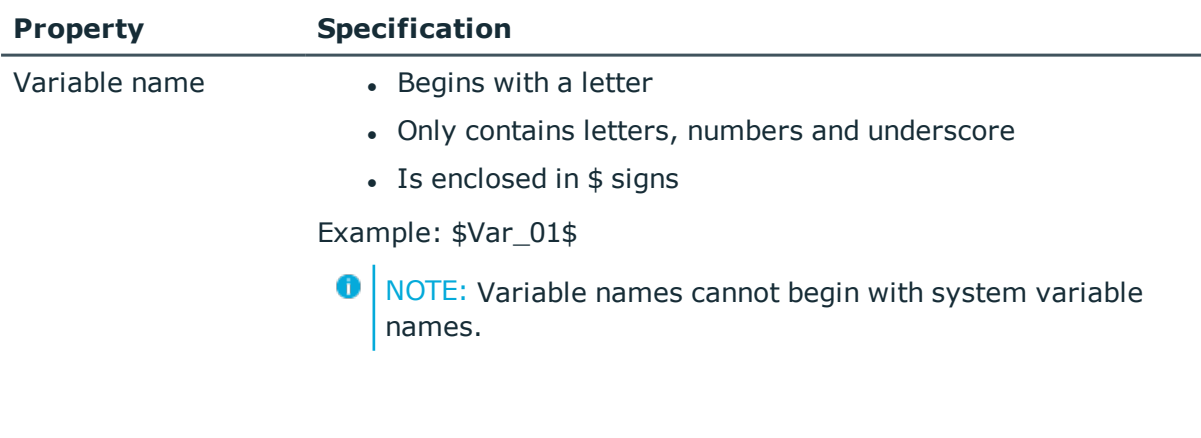

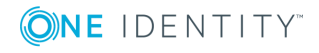

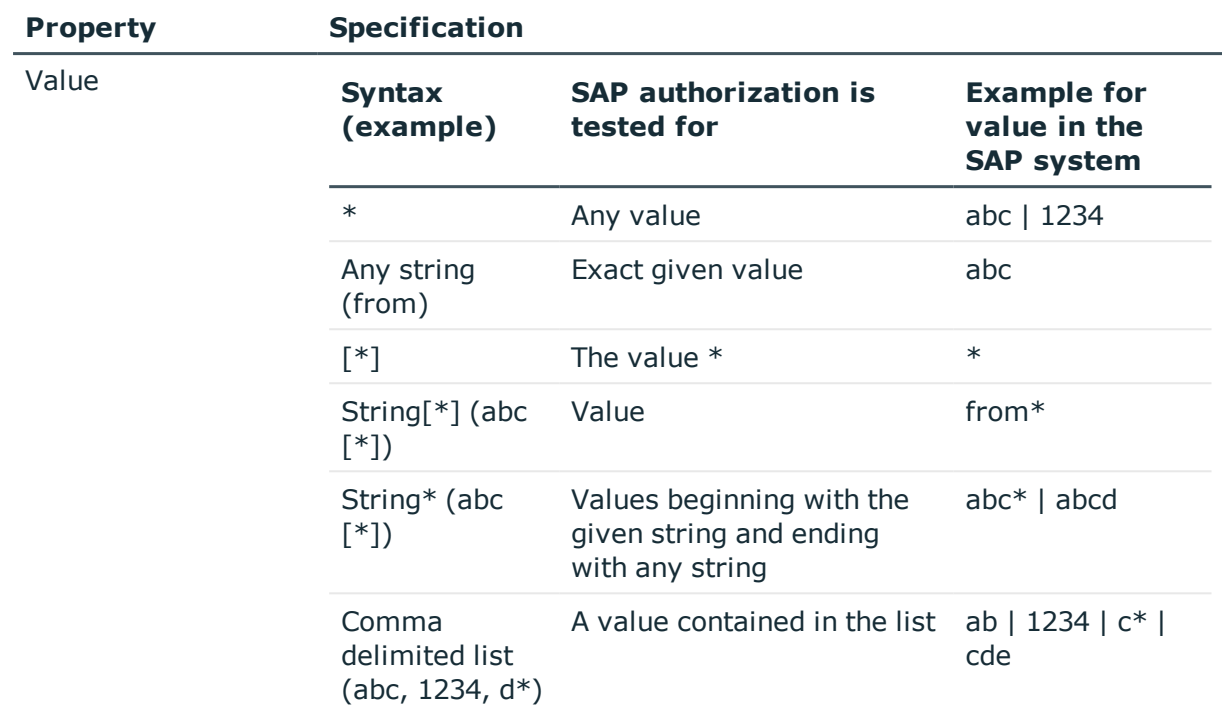

You can also use system variables as well as self-defined variables in the authorization definition. System variables have the following syntax: \${character}+ (example: \$AUFART).

Variables must be uniquely identifiable by the authorization check. Therefore, names of self-defined variables may not match system variables or begin with system variable name.

#### **Related Topics**

- [Authorization](#page-26-0) Editor on page 27
- Master Data for a [Variable](#page-38-0) Set on page 39

## <span id="page-22-0"></span>**Creating Function Definitions**

A working copy is added to the database for every function definition. Edit the working copies to create function definitions and change them. The changes are not passed on to the production function definition until the working copy is enabled. SAP authorizations are only checked on the basis of active function definitions.

Œ NOTE: One Identity Manager users with the application role **Identity & Access Governance | Identity Audit | Maintain SAP functions** can edit existing working copies that they are entered as being responsible for in the master data.

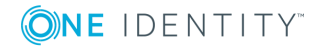

#### *To create a new function definition*

- 1. Select the category **Identity Audit | SAP functions | Function definitions**.
- 2. Click  $\mathbf{r}$  in the result list toolbar.
- 3. Enter the function definition master data.
- 4. Save the changes.
	- This adds a working copy.
- 5. Select **Enable working copy** from the task view. Confirm the security prompt with **OK**.

This adds an enabled rule in the database. The working copy is retained and can be used to make changes later.

#### *To edit an existing function definition*

- 1. Select the category **Identity Audit | SAP functions | Function definitions**.
	- a. Select the function definition in the result list.
	- b. Select **Create copy** in the task view.

The data from the existing working copy are overwritten with the data from the active function definition, after prompting. The working copy is opened and can be edited.

- OR -

Select the category **Identity Audit | SAP functions | Function definition working copies**.

- a. Select the working copy in the result list.
- b. Select **Change master data** in the task view.
- 2. Edit the working copy's master data.
- 3. Save the changes.
- 4. Select **Enable working copy** from the task view. Confirm the security prompt with **OK**.

The changes to the working copy are transferred to the active function definition.

## <span id="page-23-0"></span>**General Master Data for a Function Definition**

#### **Table 14: Configuration Parameters for Risk Assessment of SAP Functions**

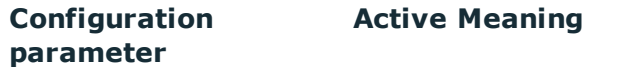

QER\CalculateRiskIndex Preprocessor relevant configuration parameter controlling

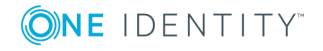

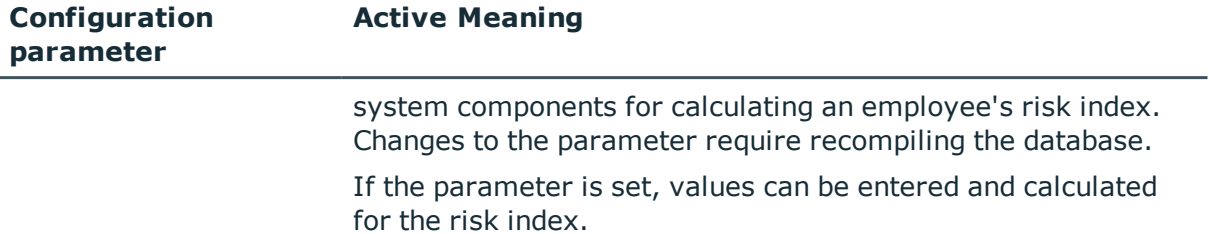

Enter the following master data for a function category.

| <b>Property</b>          | <b>Description</b>                                                                                                    |
|--------------------------|----------------------------------------------------------------------------------------------------|
| Function<br>definition   | Name of the SAP function.                                                                                                    |
| Functional<br>area       | The SAP function is valid for this functional area.                                                                                                    |
| Function<br>category     | Grouping criteria for the SAP function. To create a new function categor-<br>ies, click $\ddot{H}$ . Enter the name and a description of the function category.                                                                                                    |
| Managers                 | Application role whose members are responsible for the function definition<br>in terms of content.                                                                                                    |
|                          | To create a new application role, click $\mathbf{f}$ . Enter the application role name<br>and assign a parent application role.                                                                                                    |
| Authorization<br>objects | Spare text field for entering information about the authorization objects<br>that are used in the function definitions.                                                                                                    |
| Risk index               | Defines the risk for the company if an SAP user account matches this SAP<br>function. Use the slider to enter a value between 0 and 1.                                                                                                    |
|                          | $0$ no risk                                                                                                    |
|                          | 1 every SAP user account that matches the SAP function poses a<br>problem.                                                                                                    |
|                          | This property is only visible if the configuration parameter<br>"QER\CalculateRiskIndex" is set.                                                                                                    |
| Risk index<br>(reduced)  | Show the risk index taking mitigating controls into account. An SAP<br>function's risk index is reduced by the significance reduction of all<br>mitigating controls assigned to it. The risk index (reduced) is calculated<br>for the original SAP function. To copy the value to a working copy, run the<br>task Create working copy. |
|                          | This property is only visible when the configuration parameter<br>QER\CalculateRiskIndex is set. The value is calculated by the One Identity<br>Manager and cannot be edited.                                                                                                    |
| Severity                 | Specifies what it means to the company (or the assigned functional area)                                                                                                    |
|                          |                                                                                                    |

**Table 15: Master Data for a Function Definition**

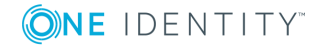

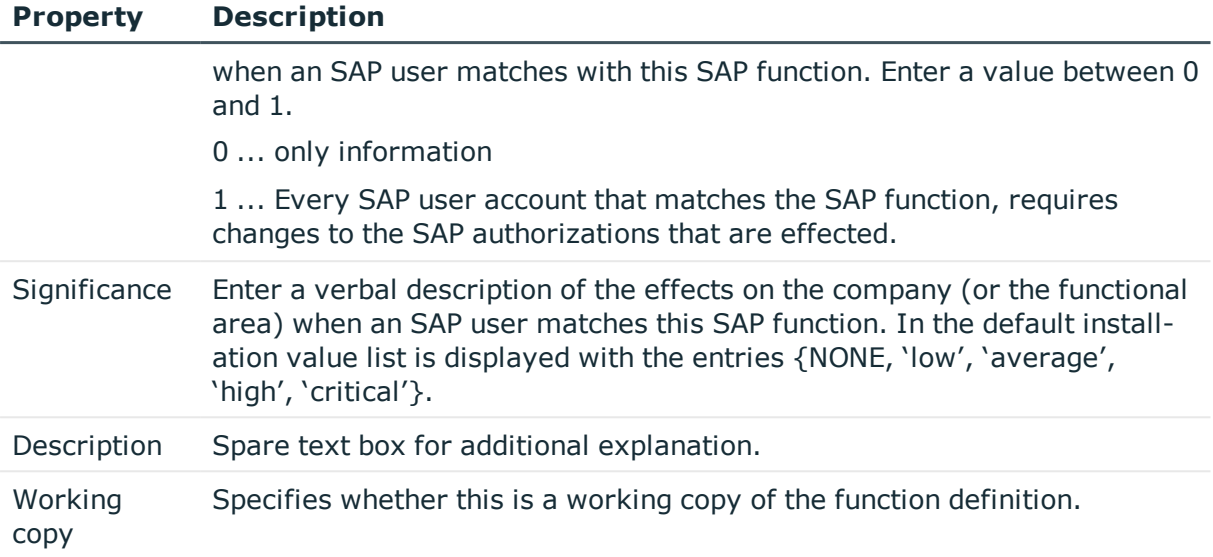

#### **Detailed information about this topic**

- SAP Function [Categories](#page-9-1) on page 10
- [Maintaining](#page-11-0) SAP Functions on page 12
- [Mitigating](#page-47-0) Controls on page 48
- One Identity Manager Risk Assessment Administration Guide

## <span id="page-25-0"></span>**Additional Tasks for Working Copies**

After you have entered the master data, you can apply different tasks to it. The task view contains different forms with which you can run the following tasks.

### <span id="page-25-1"></span>**Overview of the Function Definition**

You can see the most important information about a working copy on the overview form.

#### *To obtain an overview of a working copy*

- 1. Select the category **Identity Audit | SAP functions | Function definition working copies**.
- 2. Select the function definition in the result list.
- 3. Select **Function definition** in the task view.

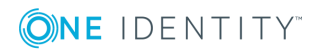

## <span id="page-26-0"></span>**Authorization Editor**

Use the Authorization Editor to set up the SAP function authorization definition. To do this, group transactions and authorization objects together that should be covered by the SAP function.

#### *To compile an authorization definition*

- 1. Select the category **Identity Audit | SAP functions | Function definition working copies**.
- 2. Select the function definition in the result list.
- 3. Select **Authorization Editor** in the task view.
- 4. Select one of the following tasks.
	- <sup>l</sup> **1. Add via menu template...**

#### **Table 16: Menu Template Properties**

#### **Property Description**

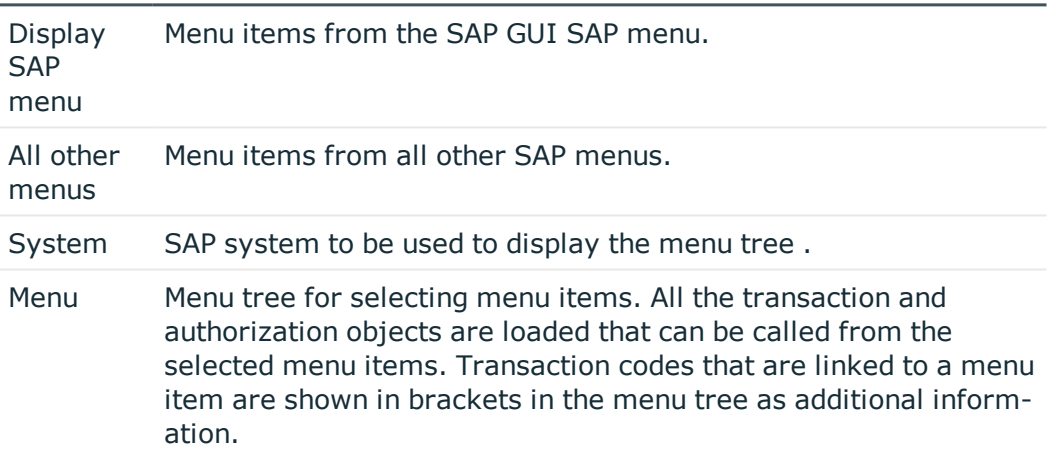

#### $- OR -$

#### <sup>l</sup> **2. Add via transaction...**.

#### **Table 17: Transaction Properties**

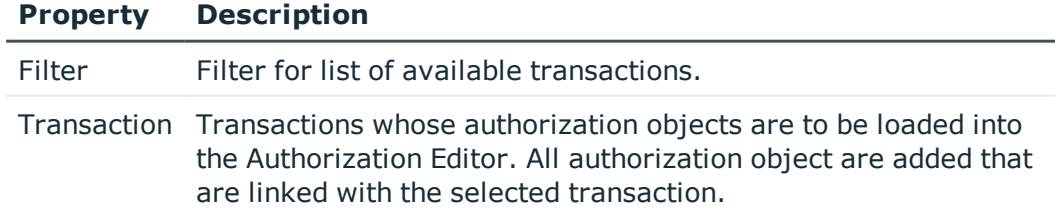

- OR -

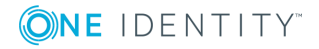

<sup>l</sup> **3. Add via authorization object...**.

#### **Table 18: Authorization Object Properties**

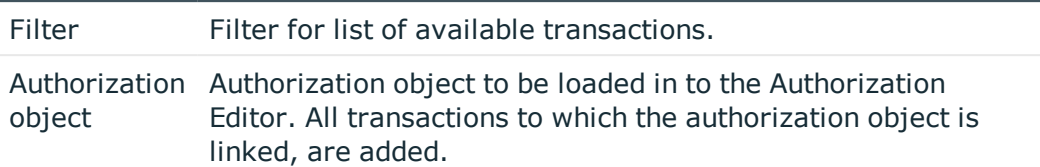

- OR -

#### <sup>l</sup> **4. Adding via existing function definition...**.

Select an existing function definition whose authorization definition is to be loaded into the Authorization Editor.

- 5. Specify details for each element in the Authorization Editor.
- 6. Save the changes.

#### **Figure 3: Authorization Editor for SAP Functions**

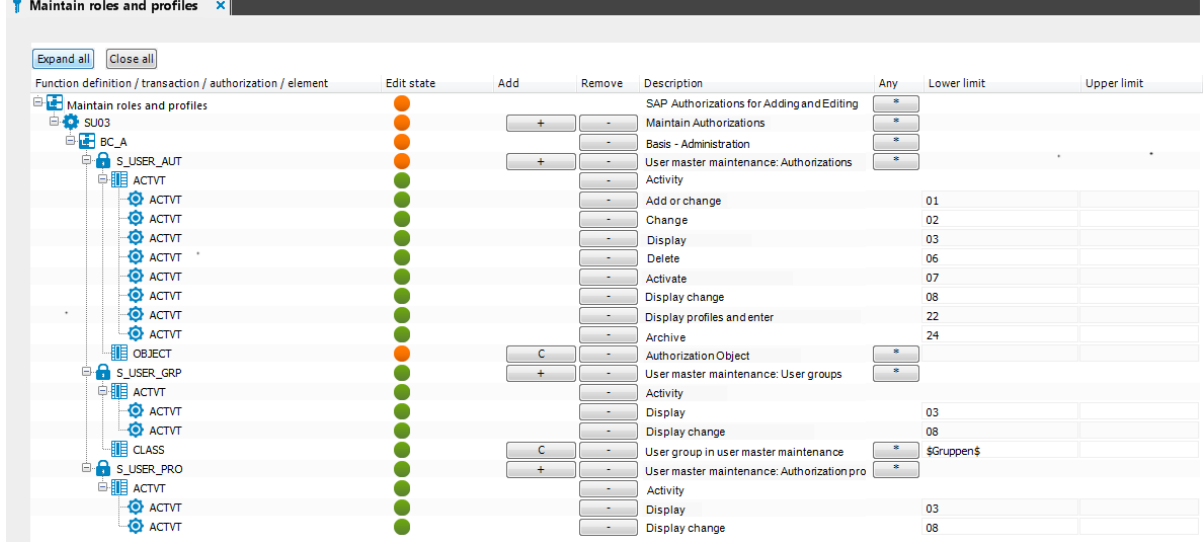

The functionality of the Authorization Editor is based on the SAPGUI Authorization Editor. The columns in the Authorization Editor have the following meaning.

#### **Table 19: Properties of an Authorization Definition**

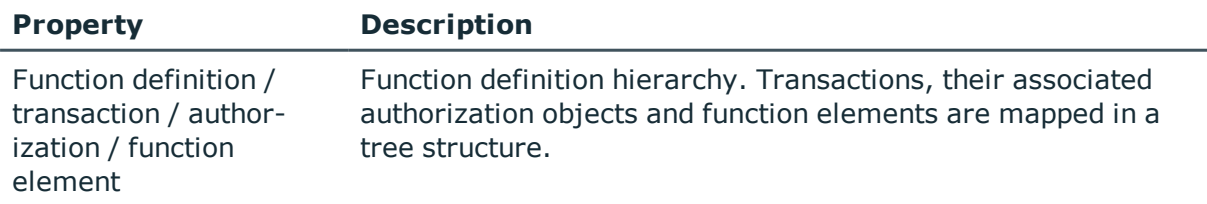

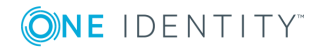

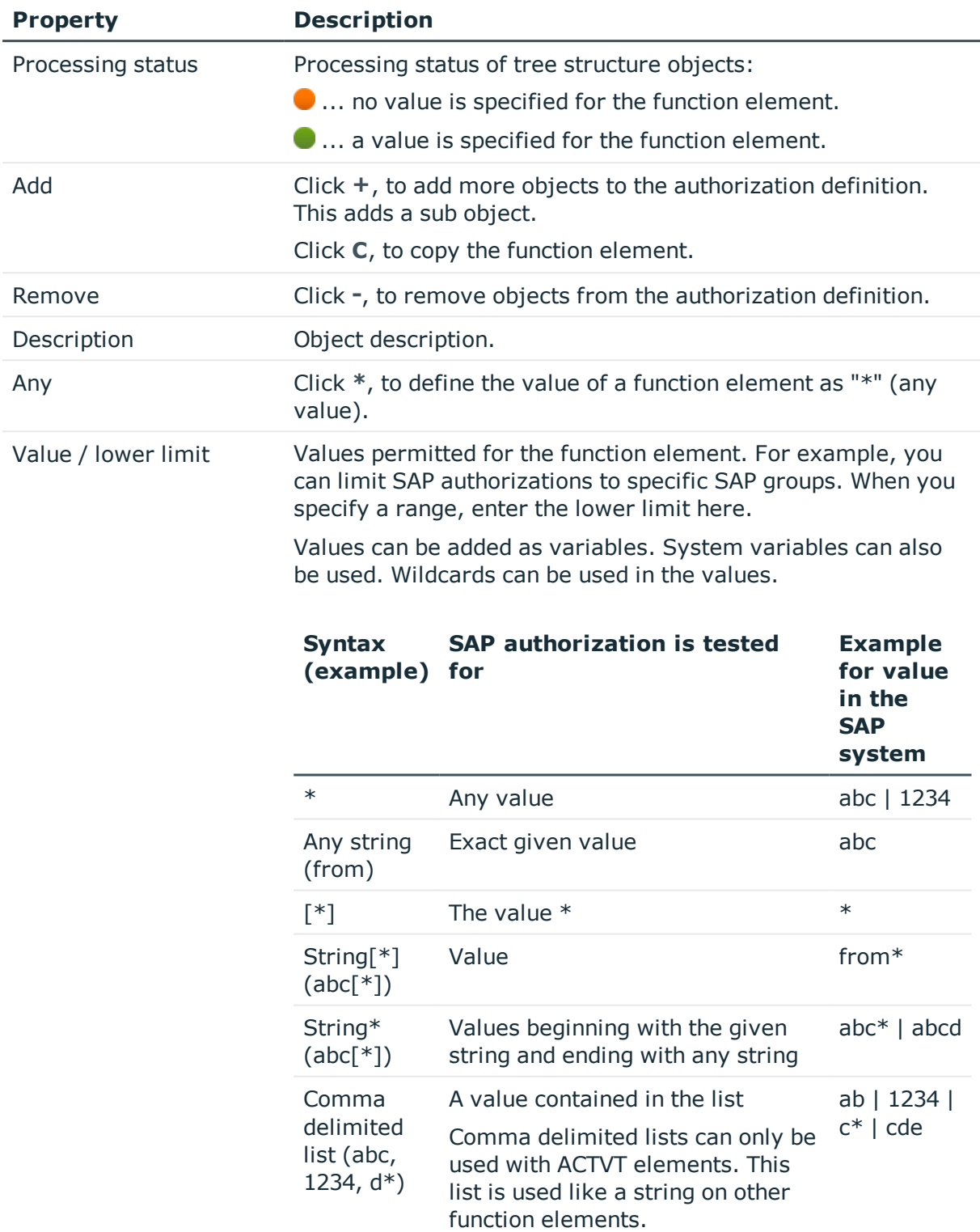

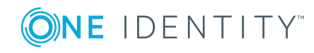

#### **Property Description**

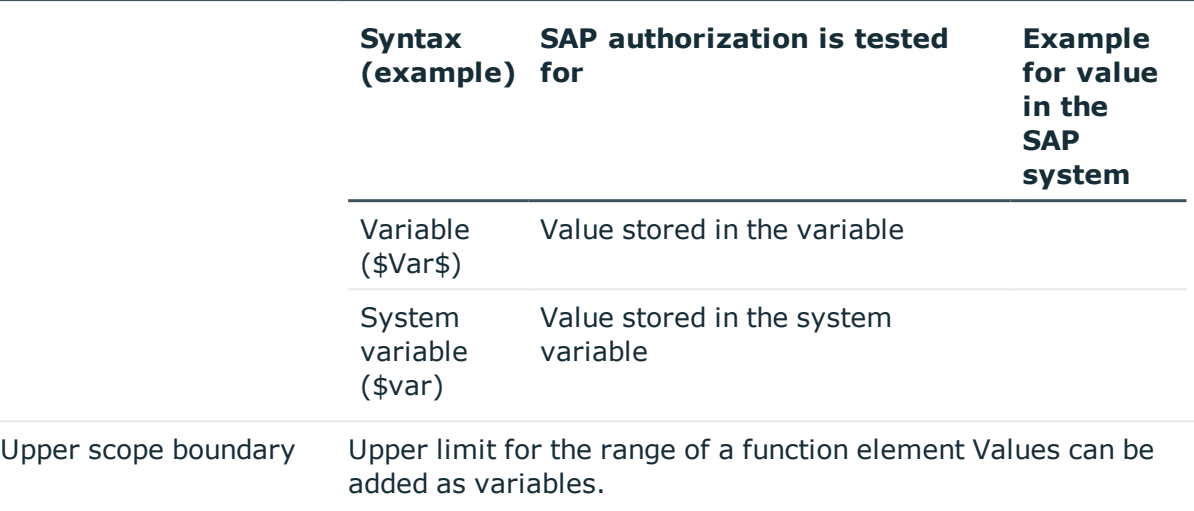

All function elements in a transaction that are defined in a separate row must be fulfilled for the SAP function to match. If the SAP functions should only match when an SAP profile has one of several possible instances of one and the same function element, define this instance as a comma delimited list of values for this function element.

#### *To edit the properties of the selected object*

• Double-click on a function element in the Authorization Editor.

You can edit the description of the function element and the upper and lower limits.

#### **Table 20: Function Element Properties**

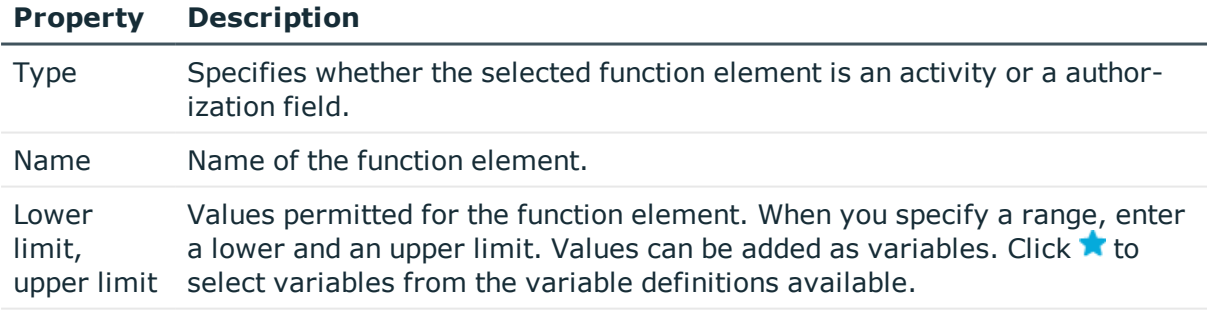

Description Detailed description of the function elements.

#### **Detailed information about this topic**

- Using [Variables](#page-21-1) on page 22
- Adding [Variable](#page-37-3) Sets on page 38

#### **Related Topics**

• Advice for [Authorization](#page-20-0) Definitions on page 21

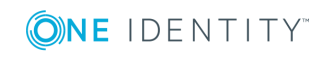

## <span id="page-30-0"></span>**Checking Authorization Objects for Completeness**

The One Identity Manager uses this task to test whether all authorization objects that belong to a transaction occur in the authorization definition.

#### *To test an authorization definition for completeness*

- 1. Select the category **Identity Audit | SAP functions | Function definition working copies**.
- 2. Select the function definition in the result list.
- 3. Select **Authorization Editor** in the task view.
- 4. Select the task **Check authorization objects for completeness**.

Missing authorization objects are displayed in a separate window.

- 5. Enable the **Add** option on the authorization object you want to add to the authorization definition.
- 6. Close the window using the **OK** button.

The authorization objects can now be edited in the authorizations editor.

### <span id="page-30-1"></span>**Authorization Overview**

Function elements are displayed in a flat structure in the authorization overview. You can edit all the object properties here.

#### *To display an overview of all function elements*

- 1. Select the category **Identity Audit | SAP functions | Function definition working copies**.
- 2. Select the function definition in the result list.
- <span id="page-30-2"></span>3. Select **Authorization overview** in the task view.

## **Enabling Working Copies**

SAP authorizations are only checked on the basis of active SAP functions. When you enable the working copy, the changes are transferred to the function definition. An active function definition is added to a new working copy.

#### *To transfer changes from a working copy to a function definition*

- 1. Select the category **Identity Audit | SAP functions | Function definition working copies**.
- 2. Select the function definition in the result list.

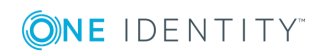

- 3. Select **Enable working copy** in the task view.
- <span id="page-31-0"></span>4. Confirm the security prompt with **OK**.

## **Mitigating Controls**

Mitigating controls can be stored with SAP functions. These reduce the effects on the company when SAP users match with SAP functions. At the same time, you specify how to deal with SAP users or SAP groups that match the SAP function. For example, changing a user assignment to an SAP role in the SAP system can be used as a mitigating control for an SAP function.

Mitigating controls can also be used as controlling measures for compliance rules. Mitigating controls assigned to the SAP functions for testing are automatically transferred into compliance rules about SAP functions.

#### *Prerequisites:*

- Active rules are assigned to a functional area and a department.
- The SAP functions for testing are assigned to the same functional area and then associated variable set of the same department.

#### *To edit mitigating controls*

• Set the configuration parameter "QER\CalculateRiskIndex" in the Designer.

#### **Detailed information about this topic**

- Assigning [Mitigating](#page-31-1) Controls on page 32
- Creating [Mitigating](#page-32-1) Controls on page 33
- [Mitigating](#page-47-0) Controls on page 48

### <span id="page-31-1"></span>**Assigning Mitigating Controls**

#### *To assign mitigating controls to a function definition*

- 1. Select the category **Identity Audit | SAP functions | Function definition working copies**.
- 2. Select the working copy in the result list.
- 3. Select **Assign mitigating controls** from the task list.
- 4. Double-click on a mitigating control in **Add assignments** to assign it.

 $-$  OR  $-$ 

Double-click on a mitigating control in **Remove assignments** to remove the assignment.

5. Save the changes.

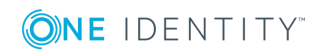

### <span id="page-32-1"></span>**Creating Mitigating Controls**

#### *To create a mitigating control for SAP functions*

- 1. Select the category **Identity Audit | SAP functions | Function definition working copies**.
- 2. Select a working copy in the result list.
- 3. Select **Assign mitigating controls** from the task list.
- 4. Select **Create mitigating controls** from the task list.
- 5. Enter the master data for the mitigating control.
- 6. Save the changes.
- 7. Select the task **Assign function definitions**.
- 8. Double-click on the function definitions you want to assign in **Add assignments**.
- 9. Save the changes.

#### **Detailed information about this topic**

<span id="page-32-0"></span>• [Mitigating](#page-47-0) Controls on page 48

## **Exporting a Working Copy**

To transfer SAP functions from a development environment to a production environment, for example, you can export function definitions to CSV files. These CSV files can be imported into other databases.

#### *To export the function definition of a working copy to a CSV file*

- 1. Select the category **Identity Audit | SAP functions | Function definition working copies**.
- 2. Select the function definition in the result list.
- 3. Select **Change master data** in the task view.
- 4. Select **Export...** in the task view.
- 5. Specify the file name and storage location for the CSV file.
- 6. Click **Save**.

The following properties are exported:

#### **Table 21: Exported Master Data for a Function Definition**

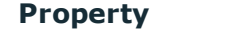

Name of the function definition Function

**Property Data field in the CSV file.**

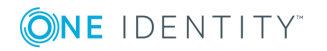

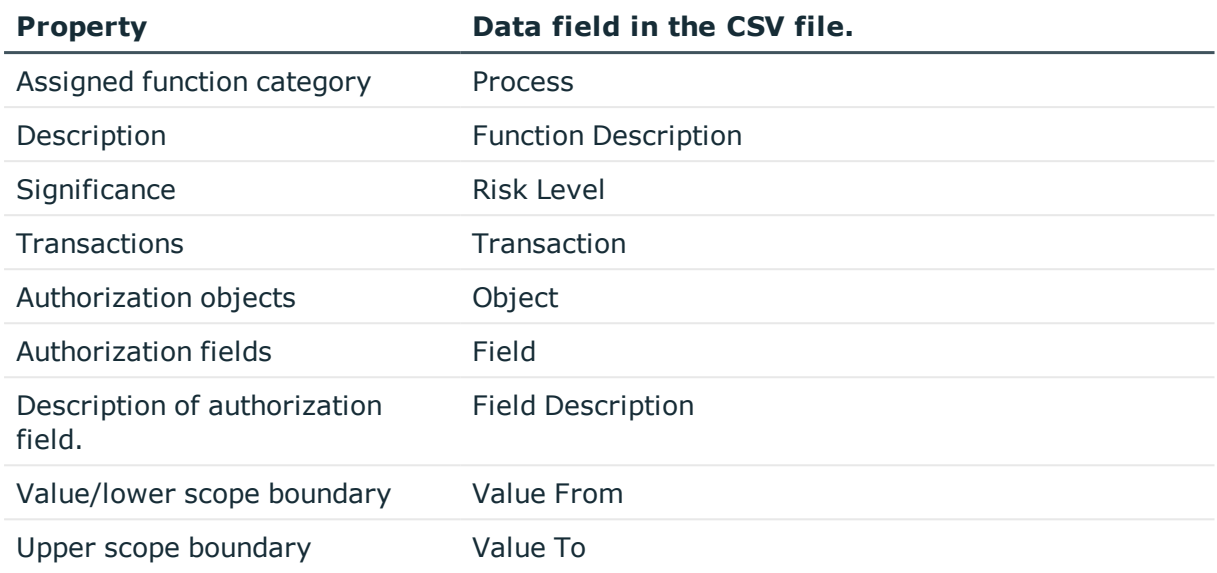

The import status (State) is included with each data record in the CSV file as additional information. The import status is set to "1" by default on export. This data is evaluated when function definitions are imported.

#### **Related Topics**

- Importing Function [Definitions](#page-42-0) on page 43
- Exporting Function [Definitions](#page-41-0) on page 42
- Exporting Function [Definitions](#page-34-2) on page 35

## <span id="page-33-0"></span>**Addition Tasks for Function Definitions**

After you have entered the master data, you can apply different tasks to it. The task view contains different forms with which you can run the following tasks.

### <span id="page-33-1"></span>**Overview of the Function Definition**

You can see the most important information about a function definition on the overview form.

#### *To obtain an overview of a function definition*

- 1. Select the category **Identity Audit | SAP functions | Function definitions**.
- 2. Select the function definition in the result list.
- 3. Select **Function definition** in the task view.

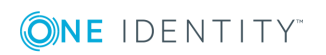

## <span id="page-34-0"></span>**Authorization Overview**

Function elements are displayed in a flat structure in the authorization overview.

#### *To display an overview of all function elements*

- 1. Select the category **Identity Audit | SAP functions | Function definitions**.
- 2. Select the function definition in the result list.
- <span id="page-34-1"></span>3. Select **Authorization overview** in the task view.

## **Creating a Working Copy**

To modify an existing function definition, you required a working copy of the function definition. The working copy can be created from the active function definition. The data of an existing working copy are overwritten with the data from the active function definition, after prompting.

#### *To create a working copy*

- 1. Select the category **Identity Audit | SAP functions | Function definitions**.
- 2. Select the function definition in the result list.
- 3. Select **Create working copy** in the task view.
- <span id="page-34-2"></span>4. Confirm the security prompt with **Yes**.

## **Exporting Function Definitions**

To transfer SAP functions from a development environment to a production environment, for example, you can export function definitions to CSV files. These CSV files can be imported into other databases.

#### *To export the function definition to a CSV file*

- 1. Select the category **Identity Audit | SAP functions | Function definitions**.
- 2. Select the function definition in the result list.
- 3. Select **Change master data** in the task view.
- 4. Select **Export...** in the task view.
- 5. Specify the file name and storage location for the CSV file.
- 6. Click **Save**.

The following properties are exported:

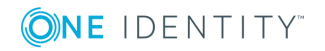

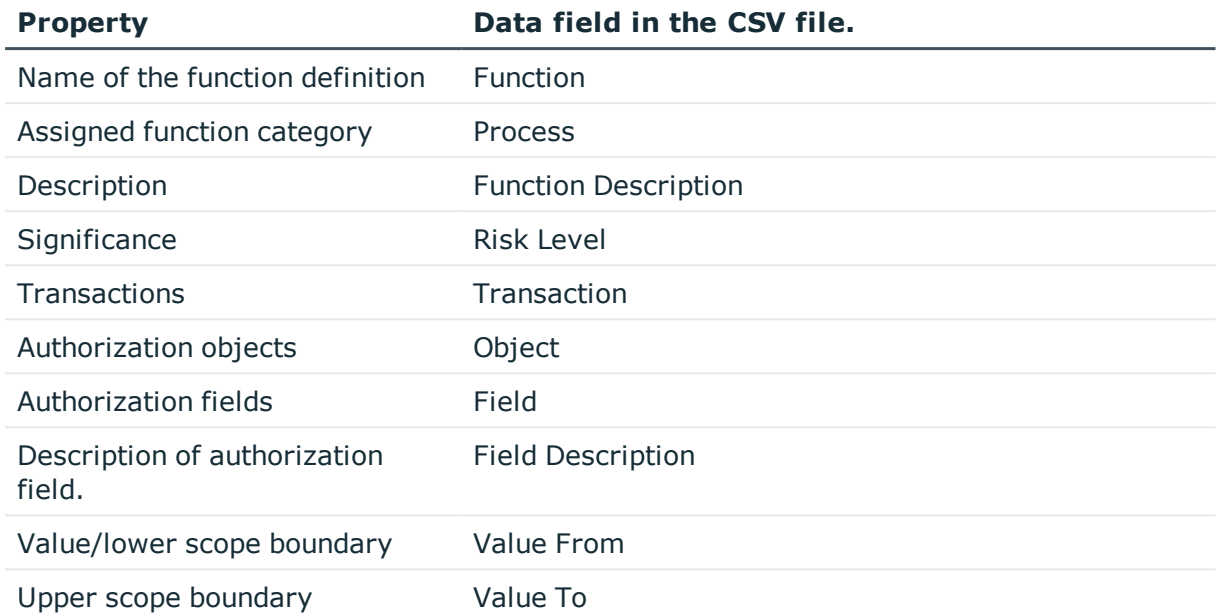

#### **Table 22: Exported Master Data for a Function Definition**

The import status (State) is included with each data record in the CSV file as additional information. The import status is set to "1" by default on export. This data is evaluated when function definitions are imported.

#### **Related Topics**

- Importing Function [Definitions](#page-42-0) on page 43
- [Exporting](#page-32-0) a Working Copy on page 33
- Exporting Function [Definitions](#page-41-0) on page 42

# <span id="page-35-0"></span>**Defining Function Instances**

One and the same function definition can be used for different concrete instances. A specific SAP client that the SAP function will be used in, is given in the function instance. In addition, the variables that are assigned to the authorization fields are given specific values. Function instances can only be created for SAP functions that are enabled.

#### *To edit function instances*

- 1. Select the category **Identity Audit | SAP functions | Function instances**.
- 2. Select the function instance in the result list. Select **Change master data** in the task view.

 $- OR -$ 

Click  $\mathbf{t}$  in the result list toolbar.

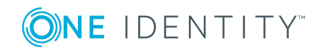

- 3. Edit the function instance's master data.
- 4. Save the changes.

## <span id="page-36-0"></span>**Master Data of a Function Instance**

Enter the following master data for a function instance:

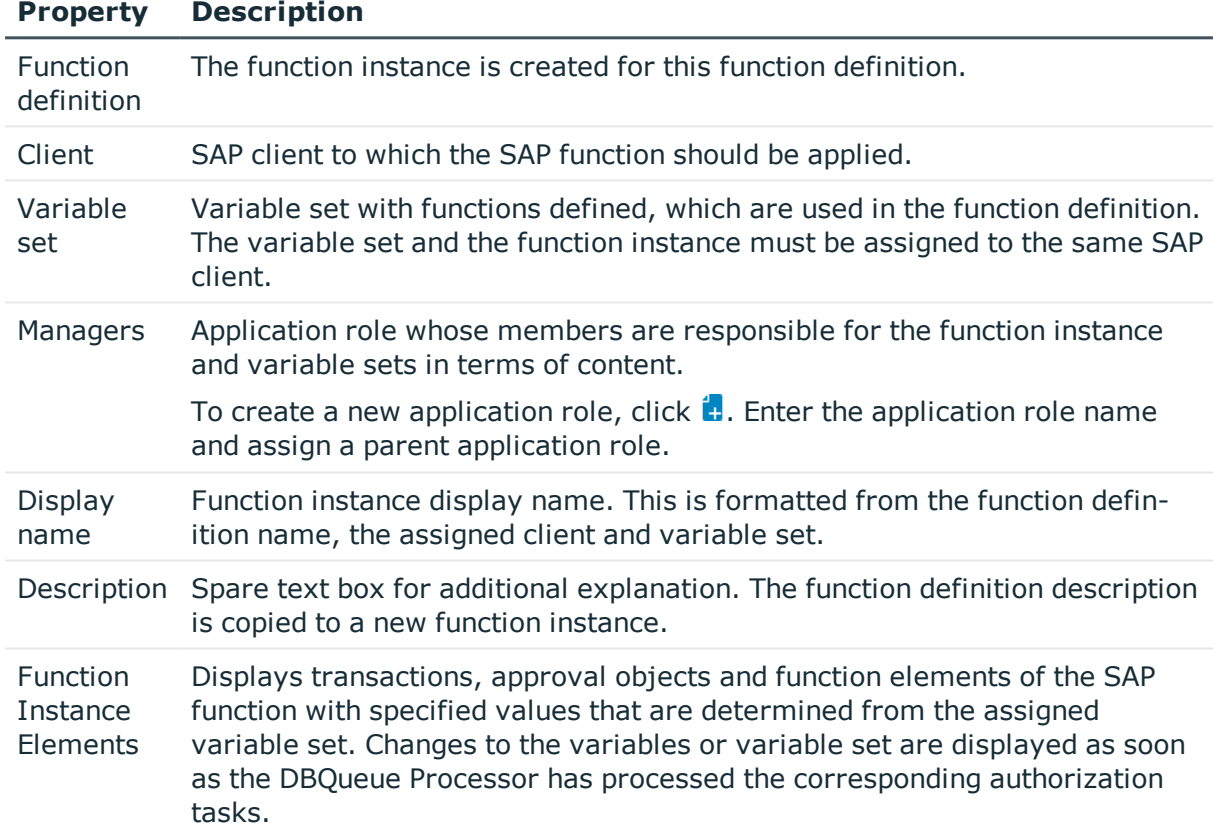

#### **Table 23: Function Instance Properties**

#### **Related Topics**

- Adding [Variable](#page-37-3) Sets on page 38
- [Maintaining](#page-11-0) SAP Functions on page 12

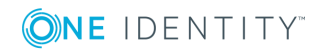

**O** NOTE: One Identity Manager users can create and edit function instances for those SAP functions that they are responsible for with the application role **Identity & Access Governance | Identity Audit | Maintain SAP Functions**.

## <span id="page-37-0"></span>**Additional Tasks for Function Instances**

After you have entered the master data, you can apply different tasks to it. The task view contains different forms with which you can run the following tasks.

### <span id="page-37-1"></span>**Overview of the Function Instance**

You can see the most important information about a function instance on the overview form.

#### *To obtain an overview of a function instance*

- 1. Select the category **Identity Audit | SAP functions | Function instances**.
- 2. Select the function instance in the result list.
- <span id="page-37-2"></span>3. Select **Function instance** in the task view.

### **Checking Variable Definitions**

Before you use function instances in compliance rules, check whether all variable which are used in the function definition are defined in the variable set. If there is no function definition or variable set assigned to the function instance, the check is fails with an error message. Variables that are not defined in the associated variable set are listed in the error message.

#### *To check variable definitions*

- 1. Select the category **Identity Audit | SAP functions | Function instances**.
- 2. Select the function instance in the result list.
- 3. Select **Change master data** in the task view.
- <span id="page-37-3"></span>4. Select **Check variable definitions** in the task view.

## **Adding Variable Sets**

Use variable sets to group variables together that are used in an authorization definition and give then fixed values.

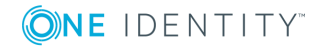

#### *To edit variable sets*

- 1. Select the category **Identity Audit | SAP functions | Variable sets**.
- 2. Select a variable set in the result list. Select **Change master data** in the task view. - OR -
	- Click  $\mathbf{t}_i$  in the result list toolbar.
- 3. Edit the variable set's master data.
- <span id="page-38-0"></span>4. Save the changes.

## **Master Data for a Variable Set**

Enter the following master data for variable sets.

#### **Table 24: Master Data for a Variable Set**

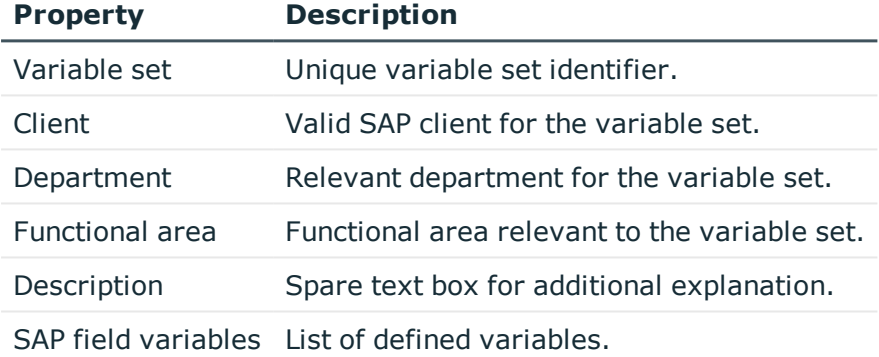

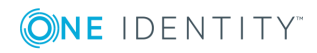

#### *To edit field variables*

1. To add a line in the list, click **Add variable**.

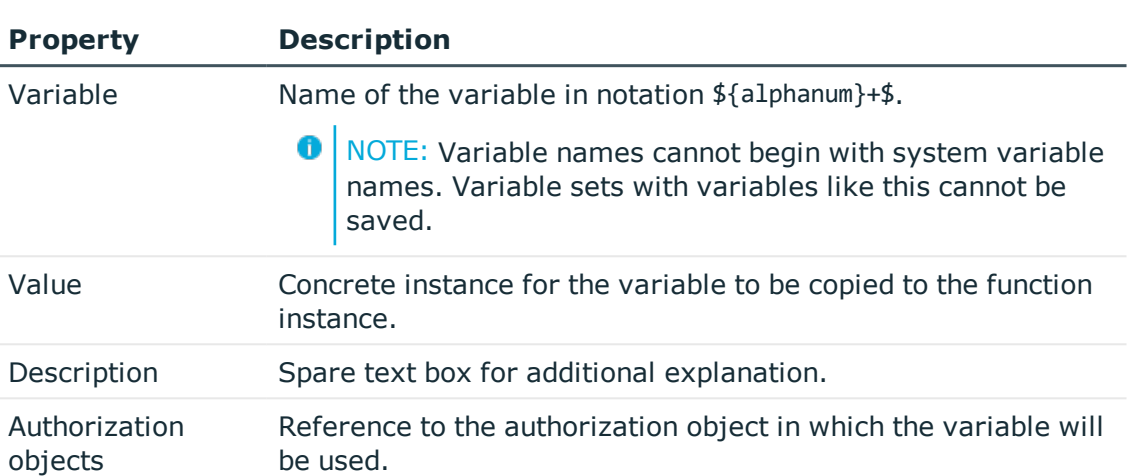

#### **Table 25: Variable Properties**

2. To delete marked variable from the list, click **Remove selected**.

There is help for your selected on the form. On the form, there is help available for selecting authorization fields for an authorization object to be used for defining variables.

**O** TIP: You can add variable sets without defining variables. Use these variables set for function definitions that do not have variables entered as values.

#### **Detailed information about this topic**

**.** Using [Variables](#page-21-1) on page 22

## <span id="page-39-0"></span>**Additional Tasks for Variable Sets**

After you have entered the master data, you can apply different tasks to it. The task view contains different forms with which you can run the following tasks.

### <span id="page-39-1"></span>**Overview of the Variable Set**

You can see the most important information about a variable set on the overview form.

#### *To obtain an overview of a variable set*

- 1. Select the category **Identity Audit | SAP functions | Variable sets**.
- 2. Select the variable set in the result list.

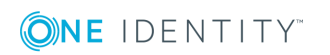

<span id="page-40-0"></span>3. Select **Variable set overview** in the task view.

### **Copying the Variable Set**

#### *To copy a variable set*

- 1. Select the category **Identity Audit | SAP functions | Variable sets**.
- 2. Select the variable set in the result list.
- 3. Select **Change master data** in the task view.
- 4. Select **Copy variable set** in the task view.
- 5. Click **Yes** to immediately edit the copy's master data.
- 6. Edit the copy's master data.
- <span id="page-40-1"></span>7. Save the changes.

### **Applying Chosen Variables**

Variables used in SAP functions can be transferred to variable sets.

#### *To transfer variables to a variable set*

- 1. Select the category **Identity Audit | SAP functions | Variable sets**.
- 2. Select the variable set in the result list.
- 3. Select **Change master data** in the task view.
- 4. Select **Apply chosen variables...** in the task view.
- 5. Mark all function definitions or working copies from which you want to copy the variables into the variable set.

Multi-select is possible.

6. Click **OK** to transfer the variables.

All variable from the selected function definitions are add to the list of field variables.

- 7. Edit the variables.
- <span id="page-40-2"></span>8. Save the changes.

# **Plugins for SAP Functions**

There are two plugins available for SAP functions. Run the plugins from the menu **Plugins** in the menu bar. You can use the plugins to swap existing SAP functions in the One Identity Manager database between different One Identity Manager databases.

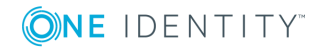

## <span id="page-41-0"></span>**Exporting Function Definitions**

#### *To export all function definitions to a CSV file*

- 1. Select the category **Identity Audit**.
- 2. Select the menu **Plugins | Export all SAP function definitions...**-
- 3. Click **Yes** to only export working copies.
	- OR -

Click **No** to only export activated SAP functions.

- 4. Specify the file name and storage location for the CSV file.
- 5. Click **Save**.

All function definitions are written to file in sequence.

The following properties are exported:

#### **Table 26: Exported Master Data for a Function Definition**

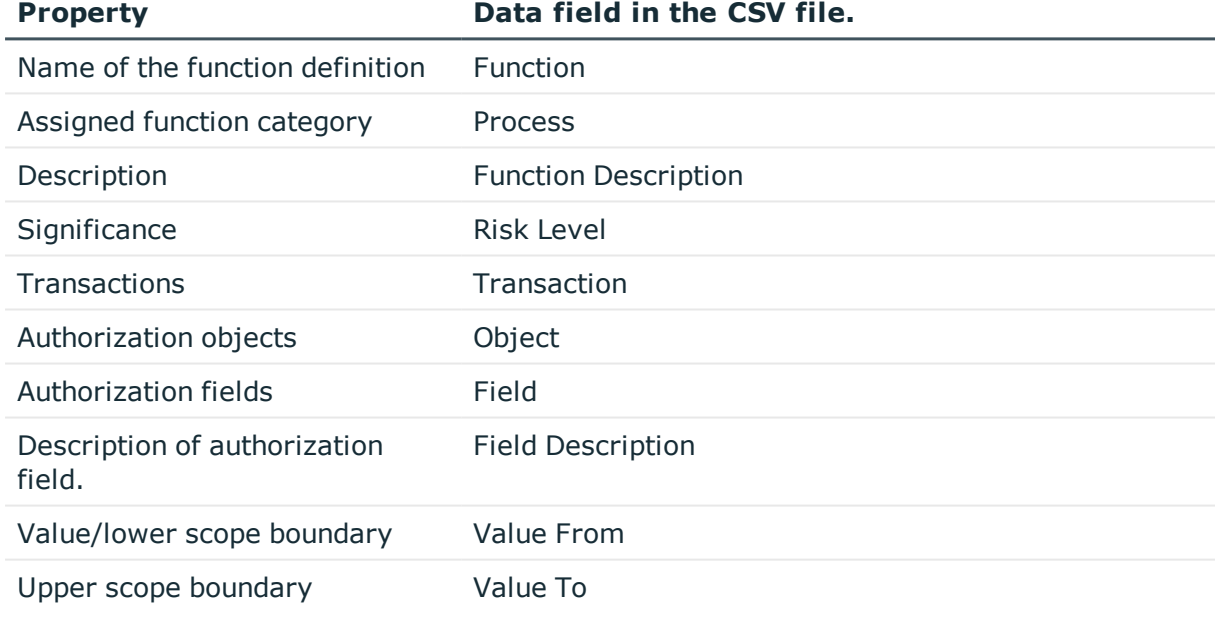

The import status (State) is included with each data record in the CSV file as additional information. The import status is set to "1" by default on export. This data is evaluated when function definitions are imported.

**O** NOTE: SAP function supervisors can only export those function definitions for which they are responsible, as entered in the master data.

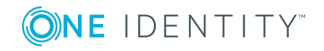

#### **Related Topics**

- Importing Function [Definitions](#page-42-0) on page 43
- [Exporting](#page-32-0) a Working Copy on page 33
- Exporting Function [Definitions](#page-34-2) on page 35

## <span id="page-42-0"></span>**Importing Function Definitions**

A plugin is available to import SAP functions from an existing CSV file. The functions definitions contained in the CSV file are transferred to the database as working copies. The following data fields must be in the CSV file so that function definitions can be imported.

**Table 27: Data Fields for Importing Function Definitions**

| <b>CSV file.</b>            |                                                                                          |
|-----------------------------|------------------------------------------------------------------------------------------|
| (header)                    |                                                                                          |
| Compulsory fields:          |                                                                                          |
| Function                    | <b>Function definition</b>                                                               |
| Transaction                 | Transaction                                                                              |
| Object                      | Authorization objects                                                                    |
| Field                       | Authorization field                                                                      |
| Value From                  | Value/lower scope boundary                                                               |
| Value To                    | Upper scope boundary                                                                     |
| <b>State</b>                | No equivalent                                                                            |
|                             | The import status controls which data records are imported into<br>One Identity Manager. |
|                             | $1$ import                                                                               |
| Optional fields:            |                                                                                          |
| Process                     | Category                                                                                 |
| <b>Function Description</b> | Description of the function definition.                                                  |
| <b>Risk Level</b>           | Significance                                                                             |
|                             | Possible values are {Low Medium High Critical}.                                          |
| <b>Field Description</b>    | Describes the authorization fields, authorization objects and trans-<br>actions.         |

# **Data field in the Object Properties in the One Identity Manager**

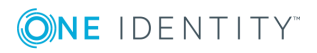

O NOTE: The order of the data fields is arbitrary. Ensure that all required data fields are defined in the header and exist in the data sets. Mark data fields without values with two sequential delimiters. Data sets with empty mandatory fields are not imported.

#### *To import function definitions*

- 1. Select the category **Identity Audit**.
- 2. Select the menu **Plugins | Import SAP function definitions...**-
- 3. Select the CSV file to import. Click **Open**.
- 4. Confirm the security prompt with **Yes**.

The functions definitions are transferred to the database as working copies. If there is already a working copy with the same name in the database, it is overwritten by the import.

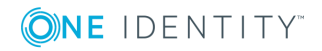

# <span id="page-44-0"></span>**Compliance Rules for SAP Functions**

Compliance rules can be checked through effective authorizations as well as through authorizations, which an employee has in an SAP R/3 system due to their user accounts and group and role memberships. Effective write permissions are tested through SAP functions. To do this, SAP functions are added to rule conditions.

The validity period of role assignments is taken into account in the rule check.

For more detailed information about compliance rules, see the One Identity Manager Compliance Rules Administration Guide.

## <span id="page-44-1"></span>**Rule Conditions for SAP Functions**

#### *To define new rules for SAP functions*

- 1. Select the category **Identity Audit | Rules**.
- 2. Click  $\mathbf{r}$  in the result list toolbar.
- 3. Enter the master data for the rule.
- 4. Set the option **Rule for cyclical testing and risk analysis in IT Shop**.
- 5. Limit the affected permissions with the option **at least one function** and select the SAP function to test.
	- If SAP authorizations in combination result in a rule violation, enter a rule block for each SAP function.
- 6. Save the changes.

This adds a working copy.

7. Select **Enable working copy** from the task view. Confirm the security prompt with **OK**.

This adds an enabled rule in the database. The working copy remains and can be used for making changes to the rule later.

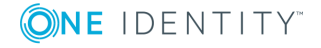

#### **Figure 4: Condition for SAP Functions**

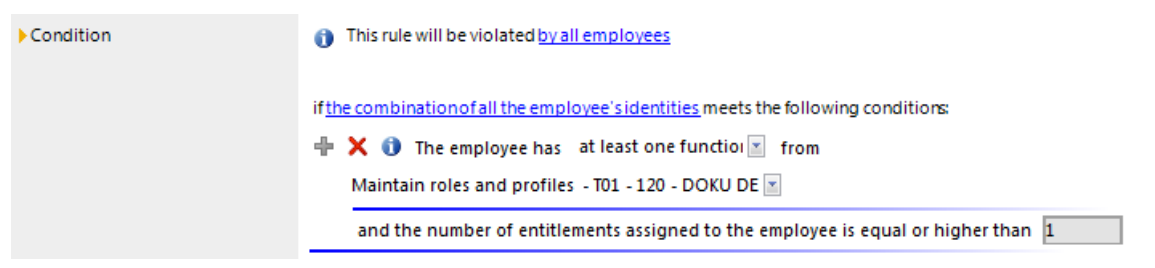

When the One Identity Manager tests rules, it finds all the employees whose assigned SAP users match the SAP functions that are given in the rule. An SAP user matches an SAP function when:

- An SAP role assigned to the SAP user account matches the SAP function - OR -
- An SAP role that is assigned a reference user matching an SAP function  $-$  AND  $-$
- The SAP user account is assigned this reference user.

#### **Detailed information about this topic**

<span id="page-45-0"></span>• One Identity Manager Compliance Rules Administration Guide

## **More Rule Violation Reports**

#### **Table 28: Reports about Rule Violations**

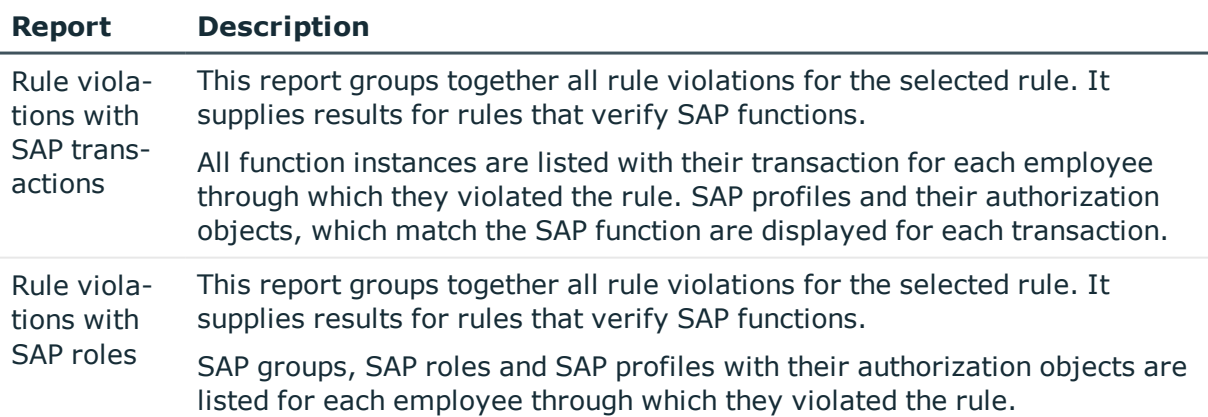

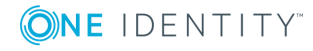

# <span id="page-46-0"></span>**Mitigating Controls for Compliance Rules**

Mitigating controls assigned to the function definitions to be tested are automatically copied to rules about SAP functions. Conditions:

- Active rules are assigned to a functional area and a department.
- The function definitions to be tested are assigned to the same functional area and to the variable set associated with the same department.

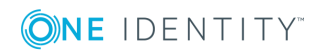

# **Mitigating Controls**

#### <span id="page-47-0"></span>**Table 29: Configuration Parameter for Risk Assessment**

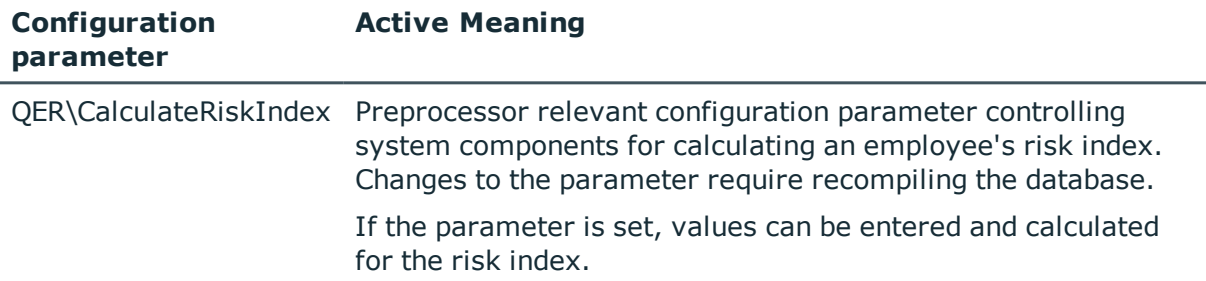

Violation of regulatory requirements can harbor different risks for companies. To evaluate these risks, you can apply risk indexes to compliance rules, and company policies. These risk indexes provide information about the risk involved for the company in violating the respective rule function. Once the risks have been identified and evaluated, mitigating controls can be implemented.

Mitigating controls are independent on One Identity Manager's functionality. They are not monitored through One Identity Manager.

Mitigating controls describe controls that are implemented if a compliance SAP was violated. function is met. The next calculation should not find any invalid authorizations for this SAP function once the controls have been applied.

#### *To edit mitigating controls*

• Set the configuration parameter "OER\CalculateRiskIndex" in the Designer and compile the database.

#### **Detailed information about this topic**

• One Identity Manager Risk Assessment Administration Guide

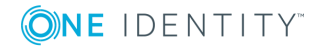

Mitigating Controls

## <span id="page-48-0"></span>**General Master Data for a Mitigating Control**

#### *To edit mitigating controls*

- 1. Select the category **Risk index functions | Mitigating controls**.
- 2. Select a mitigating control in the result list. Select **Change master data** in the task view.

- OR -

Click  $\mathbf{r}$  in the result list toolbar.

- 3. Edit the mitigating control master data.
- 4. Save the changes.

Enter the following master data for mitigating controls.

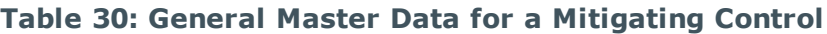

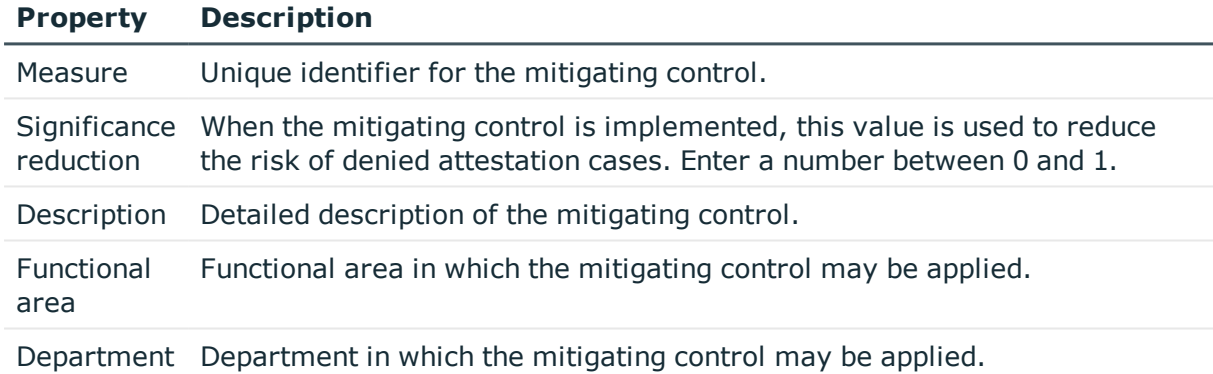

# <span id="page-48-1"></span>**Additional Tasks for Mitigating Controls**

After you have entered the master data, you can apply different tasks to it. The task view contains different forms with which you can run the following tasks.

## <span id="page-48-2"></span>**The Mitigating Controls Overview**

You can see the most important information about a mitigating control on the overview form.

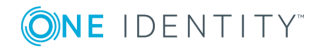

Mitigating Controls

#### *To obtain an overview of a mitigating control*

- 1. Select the category **Risk Index Functions**.
- 2. Open **Mitigating controls** from the navigation view.
- 3. Select the mitigating control in the result list.
- <span id="page-49-0"></span>4. Select the task **Mitigating control overview**.

## **Assigning Function Definitions**

Use this task to specify the function definitions for which a mitigating control is valid. You can only assign function definitions that are enabled on the assignment form.

#### *To assign SAP function definitions to mitigating controls*

- 1. Select the category **Risk index functions | Mitigating controls**.
- 2. Select the mitigating control in the result list.
- 3. Select the task **Assign function definitions**.
- 4. Double-click on the function definitions you want to assign in **Add Assignments**
	- OR -

Double-click on the function definitions you want to remove in **Remove Assignment**.

<span id="page-49-1"></span>5. Save the changes.

## **Calculating Mitigation**

The significance reduction of a mitigating control supplies the value by which to reduce an SAP function's risk index if the control is implemented. One Identity Manager calculates a reduced risk index based on the risk index and the significance reduction. One Identity Manager supplies default functions for calculating reduced risk indexes. These functions cannot be edited with One Identity Manager tools.

The reduced risk index is calculated from the SAP function and the significance reduced sum of all assigned mitigating controls.

Risk index (reduced) = Risk index - sum significance reductions

If the significance reduction sum is greater than the risk index, the reduced risk index is set to 0.

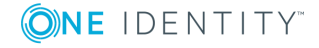

# <span id="page-50-0"></span>**Appendix: Configuration Parameters for SAP Functions**

The following configuration parameters are additionally available in One Identity Manager after the module has been installed.

#### **Table 31: Configuration Parameters for the Module**

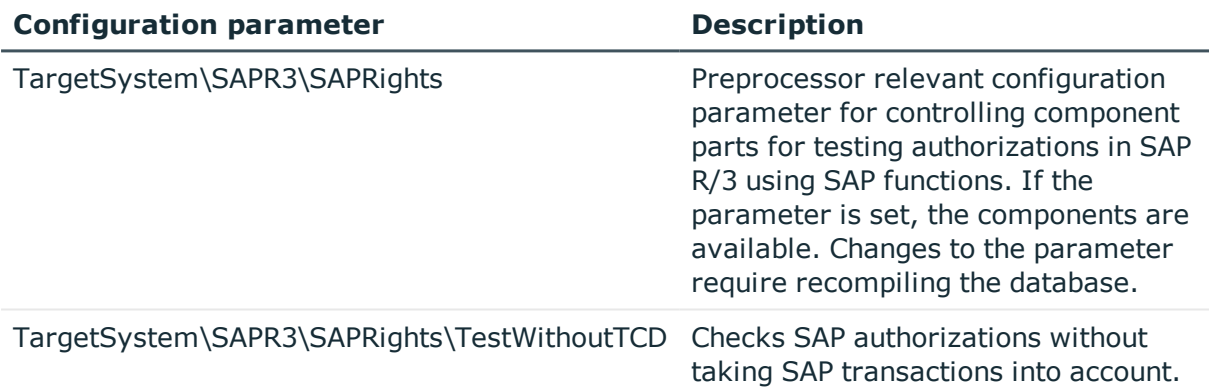

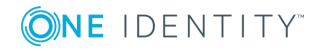

# <span id="page-51-0"></span>**Appendix: Default Project Templates for the SAP R/3 Compliance Add-on Module**

A default project template ensures that all required information is added in the One Identity Manager. This includes mappings, workflows and the synchronization base object. If you do not use a default project template you must declare the synchronization base object in One Identity Manager yourself.

Use a default project template for initially setting up the synchronization project. For custom implementations, you can extend the synchronization project with the .Synchronization Editor

Use the project template "SAP® R/3® authorization objects" for synchronization of authorization packages and transactions. The template uses mappings for the following schema types.

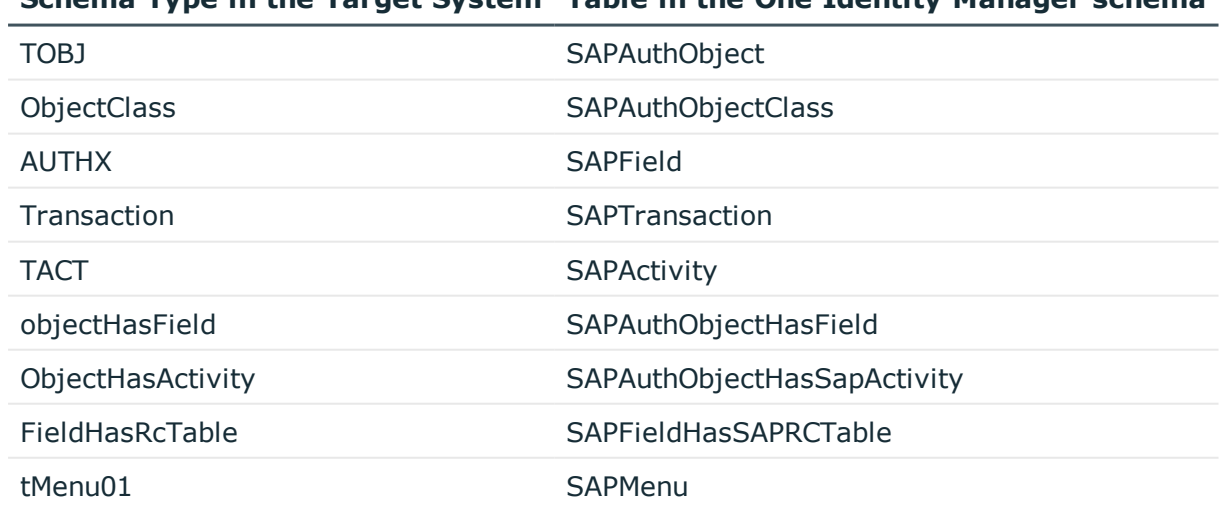

#### **Table 32: Mapping SAP R/3 schema types to tables in the One Identity Manager schema.**

**Schema Type in the Target System Table in the One Identity Manager schema**

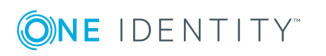

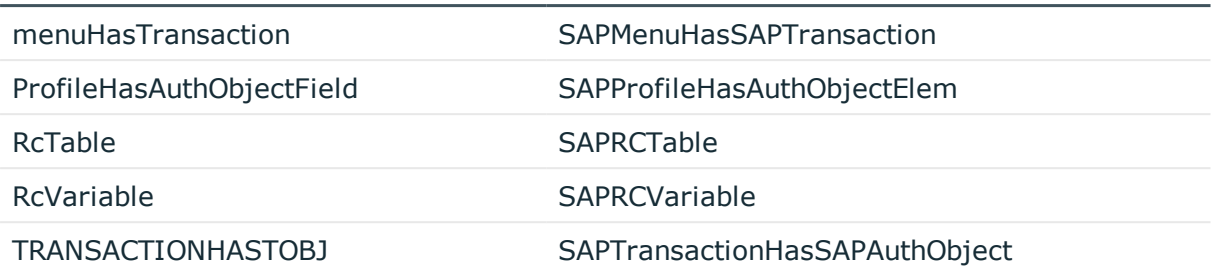

#### **Schema Type in the Target System Table in the One Identity Manager schema**

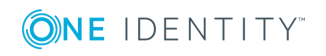

# <span id="page-53-0"></span>**Appendix: Referenced SAP R/3 Tables and BAPI Calls**

The following overview provides information about all the tables referenced by SAP authorization objects in an SAP R/3 system and the BAPI calls that are executed. The tables and BAPIs accessed by the SAP R/3 connector when SAP R/3 basis administration is synchronized are listed in the One Identity Manager Administration Guide for Connecting to SAP R/3.

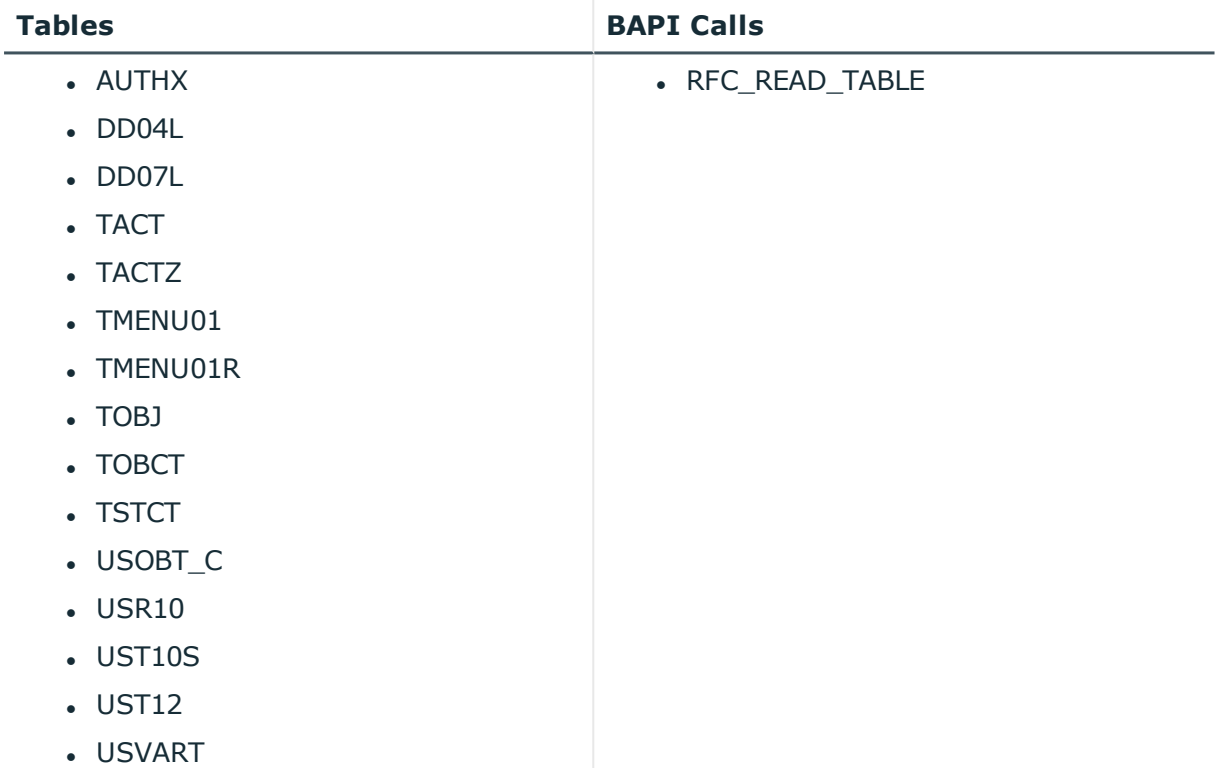

#### **Table 33: Referenced Tables and BAPIs**

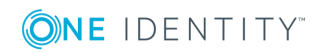

# **About us**

## <span id="page-54-1"></span><span id="page-54-0"></span>**Contacting us**

For sales or other inquiries, visit <https://www.oneidentity.com/company/contact-us.aspx> or call +1-800-306-9329.

## <span id="page-54-2"></span>**Technical support resources**

Technical support is available to One Identity customers with a valid maintenance contract and customers who have trial versions. You can access the Support Portal at [https://support.oneidentity.com/.](https://support.oneidentity.com/)

The Support Portal provides self-help tools you can use to solve problems quickly and independently, 24 hours a day, 365 days a year. The Support Portal enables you to:

- Submit and manage a Service Request
- View Knowledge Base articles
- Sign up for product notifications
- Download software and technical documentation
- View how-to-videos at [www.YouTube.com/OneIdentity](http://www.youtube.com/OneIdentity)
- Engage in community discussions
- Chat with support engineers online
- View services to assist you with your product

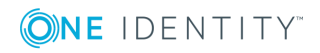

# **Index**

### <span id="page-55-0"></span>**A**

application role maintain SAP function [12](#page-11-0) authorization definition [27](#page-26-0) authorization field [27](#page-26-0) example [17](#page-16-0) export [35](#page-34-2) processing status [27](#page-26-0) value [27](#page-26-0) variable [27,](#page-26-0) [38](#page-37-3) Authorization Editor [27](#page-26-0) authorization objects [27](#page-26-0)

### **C**

compliance rule [5](#page-4-0), [45](#page-44-1)

### **F**

function category [10](#page-9-1) function definition [22](#page-21-0) create [23](#page-22-0) export all [42](#page-41-0) single [35](#page-34-2) manager [24](#page-23-0) severity level [24](#page-23-0) significance [24](#page-23-0) working copy [23](#page-22-0) function instance [22](#page-21-0), [36](#page-35-0) test variable [38](#page-37-2) functional area [11](#page-10-0)

### **I**

Identity Audit [5](#page-4-0)

### **M**

mitigating control [48](#page-47-0) assign [32](#page-31-1) assign SAP function [33,](#page-32-1) [50](#page-49-0) create [33](#page-32-1) log [49](#page-48-0) overview [49](#page-48-2) significance reduction [49](#page-48-0)

### **O**

overview form [26](#page-25-1) function definition [34](#page-33-1) function instance [38](#page-37-1)

### **P**

permission verify [5](#page-4-0) plugin SAP function [41](#page-40-2) project template [52](#page-51-0)

### **R**

risk assessment functional area [11](#page-10-0)

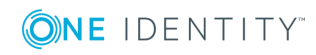

One Identity Manager 8.0 Administration Guide for the SAP R/3 Compliance Add-on

**56**

Index

risk index calculate [50](#page-49-1) reduced calculate [50](#page-49-1) rule condition function [45](#page-44-1) rule violation example [17](#page-16-0)

### **S**

SAP function compliance rule [45](#page-44-0) SAP function [5](#page-4-0) apply [17](#page-16-0) function definition [24](#page-23-0) import [43](#page-42-0) manager [36-37](#page-35-0) SAP function category [10](#page-9-1) significance reduction [49](#page-48-0) synchronization configure [9](#page-8-0) start [9](#page-8-0) synchronization project create [9](#page-8-0) synchronization project create [9](#page-8-0) project template [52](#page-51-0) system variable [22](#page-21-1)

### **T**

transaction [27](#page-26-0)

### **U**

user account reference user [45](#page-44-1)

### **V**

variable [22](#page-21-0) check usage [38](#page-37-2) system variable [22](#page-21-1) variable name [22](#page-21-1) variable set [38](#page-37-3) accept variable [41](#page-40-1) copy [41](#page-40-0) overview form [40](#page-39-1) SAP function [37](#page-36-0)

### **W**

working copy assign mitigating control [32](#page-31-0) create [35](#page-34-1) enable [31](#page-30-2) export function definition [33](#page-32-0) export permissions definition [33](#page-32-0) overview form [26](#page-25-1)

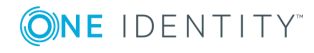

Index